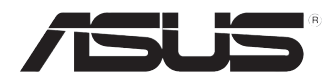

# 华硕台式电脑 BM6635 (MD560) **BM6835** BP6335 (SD560)

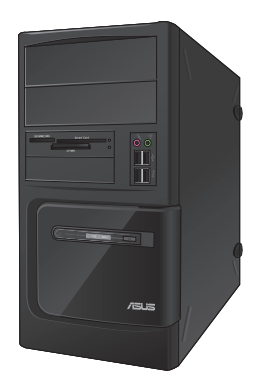

BM6635(MD560)

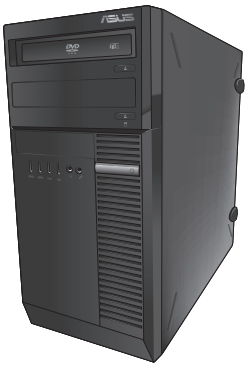

**BM6835** 

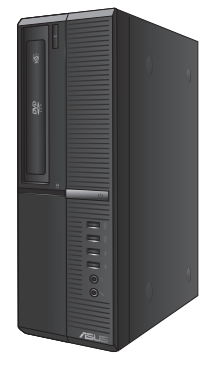

BP6335(SD560)

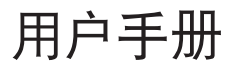

C7736 第二版 2012年11月

版权说明

©ASUSTeK Computer Inc. All rights reserved. 华硕电脑股份有限公司保留所有权利。 本用户手册包括但不限于其所包含的所有信息都受到着作权法的保护,未经华硕 申脑股份有限公司(以下简称"华硕")许可,不得有任何仿造、复制、摘抄、转 譯、發行等行為或為其它利用。

免責聲明

本用户手册是以"现状"及"以目前明示的条件下"的状态提供给您。在法律允 许的范围内,华硕就本用户手册,不提供任何明示或默示的担保及保证,包括但不限 干商业畅销性、特定目的适用性、未侵害任何他人权利及任何使用本用户手册或无法 使用本用户手冊的保证,且华硕对因使用本用户手冊而获取的结果或通过本用户手冊 所获得任何信息的准确性或可靠性不提供担保及保证。

用户应自行承担使用本用户手册的所有风险。用户明确了解并同意华硕、华硕的 被授权人及董事、管理局、代理商、关联企业皆无须为您因本用户手册、或因 使用本用户手册、或因不可归责于华硕的原因而无法使用本用户手册或其任何部分而 可能产生的衍生、附带、直接、间接、特别、惩罚或任何其它损失(包括但不限于利 益损失、业务中断、资料遗失或其它金钱损失)负责,不论华硕是否被告知发生上述 損失之可能性。

由于部分国家或地区可能不允许责任的全部免除或对上述损失的责任限制,所以 上述限制或排除條款可能對您不適用。

用户知悉华硕有权随时修改本用户手册。本产品规格或驱动程序一经改变,本 用户手册将会随之更新。本用户手册更新的详细说明请您访问华硕的客户服务网 http://support.asus.com,或是直接与华硕电脑客户关怀中心 400-600-6655 联系 (400 服务热线支持手机拨打。不能拨打 400 电话的用户,请拨打技术支持电话 020-28047506)。

对于本用户手册中提及的第三方产品名称或内容,其所有权及知识产权都为各产 品或内容所有人所有且受现行知识产权相关法律及国际条约的保护。

当下列两种情况发生时,本产品将不再受到华硕的保修及服务:

- (1) 本产品曾经讨非华硕授权的维修、规格更改、零件替换或其它未经过华硕授权 的行為。
- (2)本产品序号模糊不清或丢失。

# 目录内容

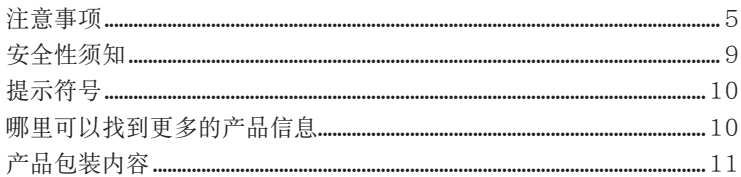

## 第一章:系统导览

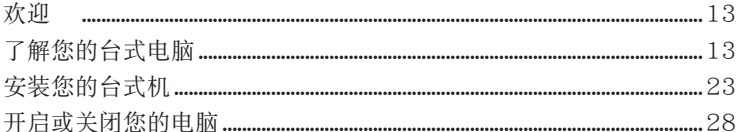

## 第二章: 使用 Windows® 7 (选配)

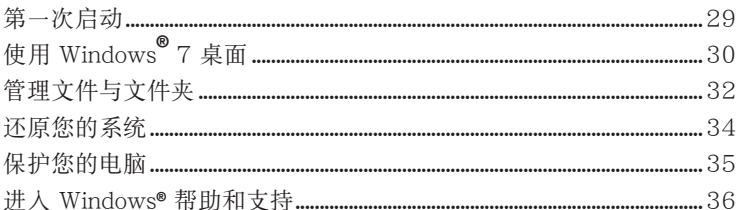

## 第三章: 使用 Windows® 8 (选配)

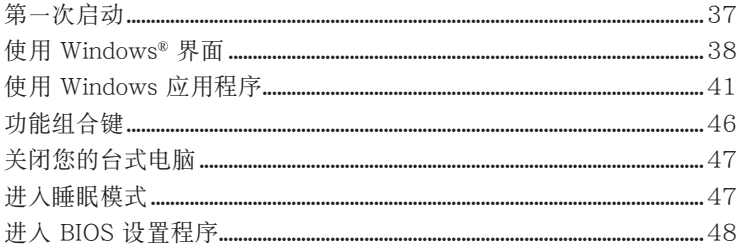

## 第四章: 设备连接

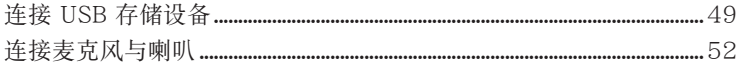

## 第五章:使用您的电脑

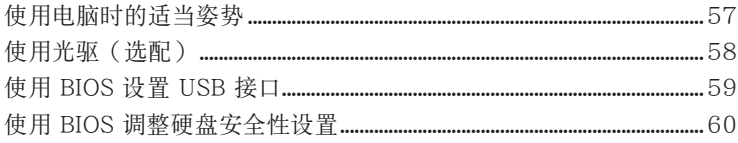

# 目录内容

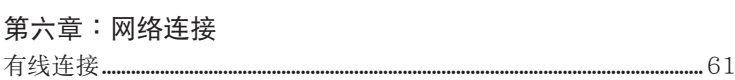

## 第七章:使用应用程序(选配)

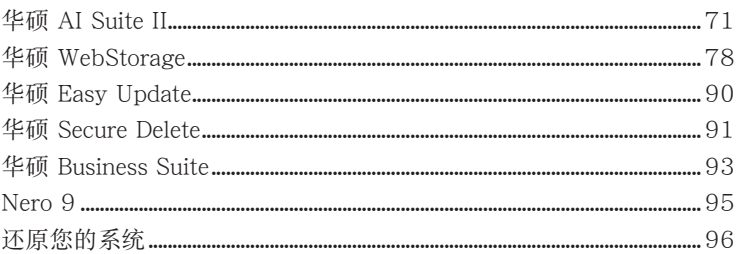

## 第八章:疑难解决

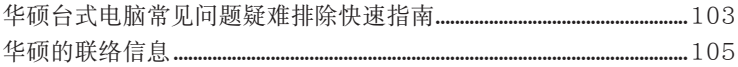

# <span id="page-4-0"></span>注意事項�

## ASUS Recycling/Takeback Services

ASUS recycling and takeback programs come from our commitment to the highest standards for protecting our environment. We believe in providing solutions for you to be able to responsibly recycle our products, batteries, other components, as well as the packaging materials. Please go to http://csr.asus.com/english/Takeback.htm for the detailed recycling information in different regions.

## **REACH**

谨遵守 REACH (Registration, Evaluation, Authorisation, and Restriction of Chemicals) 管理規範,我們會將產品中的化學物質公告在華碩 REACH 網站,詳細請參考 http://csr. asus.com/english/REACH.htm

## Federal Communications Commission Statement

This device complies with Part 15 of the FCC Rules. Operation is subject to the following two conditions:

- This device may not cause harmful interference; and
- This device must accept any interference received including interference that may cause undesired operation.

This equipment has been tested and found to comply with the limits for a Class B digital device, pursuant to Part 15 of the FCC Rules. These limits are designed to provide reasonable protection against harmful interference in a residential installation. This equipment generates, uses and can radiate radio frequency energy and, if not installed and used in accordance with manufacturer's instructions, may cause harmful interference to radio communications. However, there is no guarantee that interference will not occur in a particular installation. If this equipment does cause harmful interference to radio or television reception, which can be determined by turning the equipment off and on, the user is encouraged to try to correct the interference by one or more of the following measures:

- Reorient or relocate the receiving antenna.
- Increase the separation between the equipment and receiver.
- Connect the equipment to an outlet on a circuit different from that to which the receiver is connected.
- Consult the dealer or an experienced radio/TV technician for help.

(g)

The use of shielded cables for connection of the monitor to the graphics card is required to assure compliance with FCC regulations. Changes or modifications to this unit not expressly approved by the party responsible for compliance could void the user's authority to operate this equipment.

電池警語

注意:若更換了不正確電池可能會有爆炸的危險。請使用製造商推荐的同種或 相同電池。請依照製造商的指示來處理使用過的電池。

## IC: Canadian Compliance Statement

Complies with the Canadian ICES-003 Class B specifications. This device complies with RSS 210 of Industry Canada. This Class B device meets all the requirements of the Canadian interference-causing equipment regulations.

This device complies with Industry Canada license exempt RSS standard(s). Operation is subject to the following two conditions: (1) this device may not cause interference, and (2) this device must accept any interference, including interference that may cause undesired operation of the device.

Cut appareil numérique de la Classe B est conforme à la norme NMB-003 du Canada. Cet appareil numérique de la Classe B respecte toutes les exigences du Règlement sur le matériel brouilleur du Canada.

Cet appareil est conforme aux normes CNR exemptes de licence d'Industrie Canada. Le fonctionnement est soumis aux deux conditions suivantes :

(1) cet appareil ne doit pas provoquer d'interférences et

(2) cet appareil doit accepter toute interférence, y compris celles susceptibles de provoquer un fonctionnement non souhaité de l'appareil.

#### Canadian Department of Communications Statement

This digital apparatus does not exceed the Class B limits for radio noise emissions from digital apparatus set out in the Radio Interference Regulations of the Canadian Department of Communications.

This class B digital apparatus complies with Canadian ICES-003.

VCCI: Japan Compliance Statement

#### VCCI Class B Statement

情報処理装置等電波障害自主規制について この装置は、情報処理装置等電波障害自主規制協議会 (VCCI) の基準に基づくクラスB情報技術装置 です。この装置は家庭環境で使用されることを目的としていますが、この装置がラジオやテレビジ ョン受信機に近接して使用されると、受信障害を引き起こすことがあります。

取扱説明書に従って正しい取り扱いをして下さい。

KC: Korea Warning Statement

B급 기기 (가정용 방송통신기자재) 이 기기는 가정용(B급) 전자파적합기기로서 주로 가정에서 사용하는 것을 목적으로 하며, 모든 지역에서 사용할 수 있습니다.

\*당해 무선설비는 전파혼신 가능성이 있으므로 인명안전과 관련된 서비스는 할 수 없습 니다.

#### RF Equipment Notices

#### CE: European Community Compliance Statement

The equipment complies with the RF Exposure Requirement 1999/519/EC, Council Recommendation of 12 July 1999 on the limitation of exposure of the general public to electromagnetic fields (0–300 GHz). This wireless device complies with the R&TTE Directive.

#### Wireless Radio Use

This device is restricted to indoor use when operating in the 5.15 to 5.25 GHz frequency band.

#### Exposure to Radio Frequency Energy

The radiated output power of the Wi-Fi technology is below the FCC radio frequency exposure limits. Nevertheless, it is advised to use the wireless equipment in such a manner that the potential for human contact during normal operation is minimized.

#### FCC Bluetooth Wireless Compliance

The antenna used with this transmitter must not be colocated or operated in conjunction with any other antenna or transmitter subject to the conditions of the FCC Grant.

#### Bluetooth Industry Canada Statement

This Class B device meets all requirements of the Canadian interference-causing equipment regulations.

Cet appareil numérique de la Class B respecte toutes les exigences du Règlement sur le matériel brouilleur du Canada.

#### BSMI: Taiwan Wireless Statement

#### 無線設備的警告聲明

灬灬tx; t; t; ; ; ; ; ; ; ; ; ; ; ; ; ; ;<br>經型式認證合格之低功率射頻電機,非經許可,公司、商號或使用者均不得擅自變更射頻、加 大功率或變更原設計之特性及功能。低功率射頻電機之使用不得影響飛航安全及干擾合法通信; 經發現有干擾現象時,應立即停用,並改善至無干擾時方得繼續使用。前項合法涌信指依電信 法規定作業之無線通信。低功率射頻電機須忍受合法通信或工業、科學及醫療用電波輻射性電 機設備之干擾。

> 於 5.25GHz 至 5.35GHz 區域內操作之 無線設備的警告聲明

工作頻率 5.250 ~ 5.350GHz 該頻段限於室內使用。

Japan RF Equipment Statement

この製品は、周波数帯域5.15~5.35GHzで動作しているときは、屋内においてのみ使用可能です。

KC (RF Equipment)

대한민국 규정 및 준수 방통위고시에 따른 고지사항 해당 무선설비는 운용 중 전파혼신 가능성이 있음, 이 기기는 인명안전과 관련된 서비스에 사용할 수 없습니다.

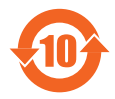

电子信息产品污染控制标示:图中之数字为产品之环保使用期限。仅 指电子信息产品中含有的有毒有害物质或元素不致发生外泄或突变从 而对环境造成污染或对人身、财产造成严重损害的期限。

#### 有毒有害物質或元素的名稱及含量說明標示:

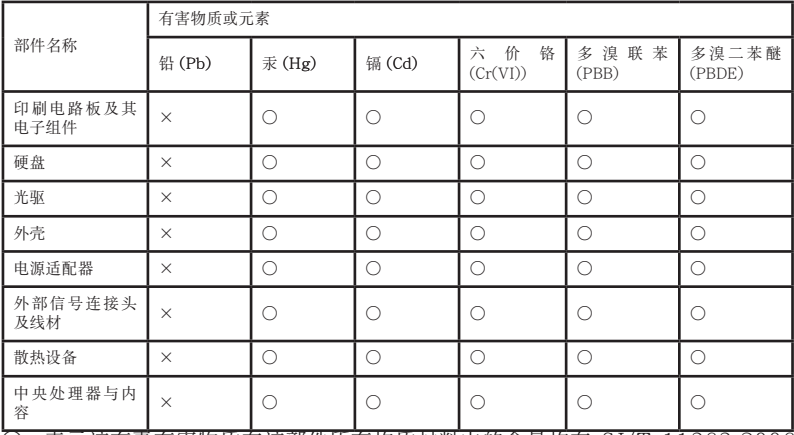

○:表示该有毒有害物质在该部件所有均质材料中的含量均在 SJ/T 11363-2006 標准規定的限量要求以下。

×:表示該有毒有害物質至少在該部件的某一均質材料中的含量超出 SJ/T 11363-2006 標准規定的限量要求,然該部件仍符合歐盟指令 2002/95/EC 的 規范。

備註:此產品所標示之環保使用期限,係指在一般正常使用狀況下。

## 环境标志及台式电脑能耗声明

环境标志是一种标在产品或其包装上的标签,是产品的"证明性商标",它表明该产 品不仅质量合格,而且在生产、使用和处理处置过程中符合特定的环境保护要求,与 同类产品相比,具有低毒少害、节约资源等环境优势。更多相关信息请查询国家环境 保护总局网站 (http://www.sepa.gov.cn) 上关于环境标志的信息。为满足中国《环 境标志产品技术要求》的相关规定,华硕对其所生产及销售的台式电脑产品在四种节 能状态下的最高和最低能耗值进行了如下说明:

能耗资讯 (BM6635, BM6835) エ作 スコート トロ 休眠 スコート インボ アンバン こうしゅう バイス こうしゅう メタン メタン 大闭り こうしゅう はんしゅう はんしゅう アイスト しゅうしょう 63.70 1.56 1.56 0.39

工作、休眠和沉睡以及关闭四种节能状态下的能耗值(单位:W)

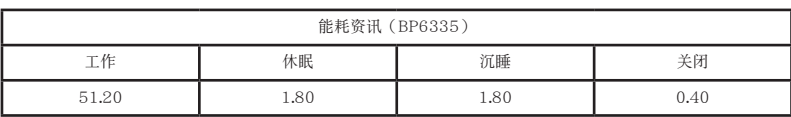

当产品无任何外接电源相连时,此时电脑处于零能耗状态。

## <span id="page-8-0"></span>安全性須知

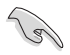

在清洁电脑之前,请先关键的主题与所有外围设备。您可以使用干净柔软的海 绵或清洁布,沾上少许中性清洁剂与温水,来擦拭您的台式电脑,接着用干布擦去 多余的水跡。

- 请勿将台式电脑前置于不平田或不稳定的表面。若台式电脑的机箱捐坏,请连络 維修服務人員。
- 请勿在灰尘飞扬或环境脏乱的场所使用台式电脑。请勿在泄漏的可燃气体附近操 作台式电脑。
- 请勿在台式电脑上放置其他物品。请勿将任何物品塞入电脑机件内,以避免引起 機件短路或電路損毀。
- 请勿将台式电脑放置于具备强大电磁场的环境中。
- 请保持机器在干燥的环境下使用,雨水、湿气、液体等含有矿物质将会腐蚀电子 線路。請勿在雷電天氣下使用調制解調器。
- 電池安全警告:請勿將電池丟入火中。請勿將電池的正負極短路。請勿自行拆解 電池。
- 请在温度为 0℃ (32℃)至 40℃ (104℃) 之间的环境中使用本电脑。
- 请勿堵塞台式电脑的通风孔,以避免因散热不良而导致系统过热。
- 請勿使用破損的電源線、附件或其他外圍設備。
- 为了防止电击风险,在搬动电脑主机之前,请先将电脑电源插头暂时从电源插座 上拔除。
- 在使用电源适配器或电源延长线前,我们推荐您先寻求专业人士的协助。这些设 備有可能會干擾接地的迴路。
- 请确定电源的电压设置已调整到本国/本区域所使用的电压标准值。若您不确定 您所属区域的供应电压值,请就近询问当地的电力公司人员。
- 如果电源已损坏,请不要尝试自行修复。请将其交给专业技术服务人员或经销商 來處理。

## <span id="page-9-0"></span>提示符号

為了能夠確保您正確地完成主板設置,請務必注意下面這些會在本手冊中出現的標示 符号所代表的特殊含意。

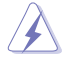

警告:提醒您在進行某一項工作時要注意您本身的安全。

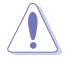

小心:提醒您在進行某一項工作時要注意勿傷害到電腦主板元件。

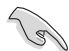

重要:此符号表示您必须要遵照手冊所描述之方式完成一项或多项软硬件 的安裝或設置。

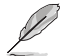

注意:提供有助于完成某项工作的诀窍和其他额外的信息。

# 哪裡可以找到更多的產品信息

您可以通过下面所提供的两个渠道来获得您所使用的华硕产品信息以及软硬件的更新 信息等。

1. 華碩網站

您可以到 http://www.asus.com.cn 华硕网站取得所有关于华硕软硬件产品的各 項信息。

2. 華碩本地技術支持

您可以到 <http://support.asus.com/contact>华硕网站取得您所在地区的技术支 持工程師的聯繫信息。

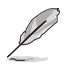

• 用户手册位于台式电脑的以下文件夹内:

• C:\Program Files(X86)/ASUS/eManual

# <span id="page-10-0"></span>产品包装内容

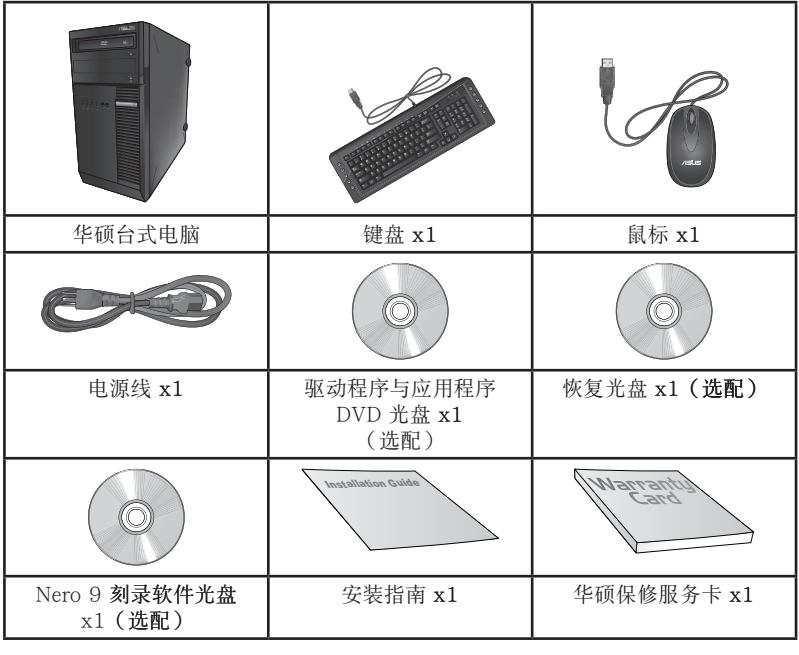

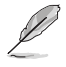

• 若包装内容有所损坏或缺失的情形,请速与经销商联系。

· 上述图中所示物品仅供参考。实际产品规格及外观依不同型号而定。

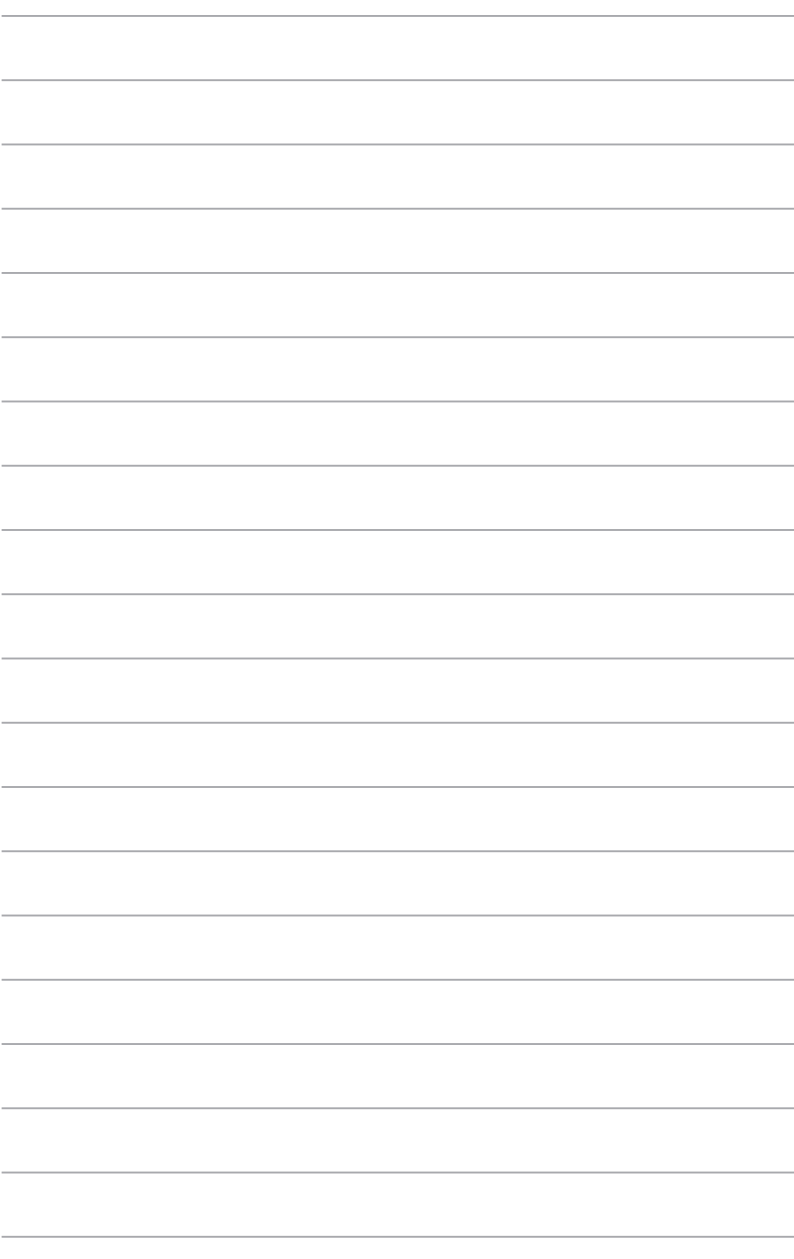

<span id="page-12-0"></span>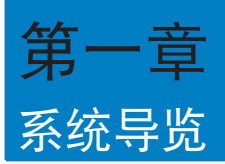

## 欢迎

感謝您購買華碩台式電腦。

华硕台式电脑拥有一流的性能,超凡的可靠性与以用户为中心的应用程序,并安装在 华硕特别设计的机箱中

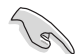

请在安装您的机箱前先参阅您的华硕保修服务卡。

# 了解您的台式電腦

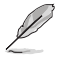

本手册中的机箱图片描述仅供参考。各接口及其位置,与外壳颜色均依不同机型而 變。

簡體中文

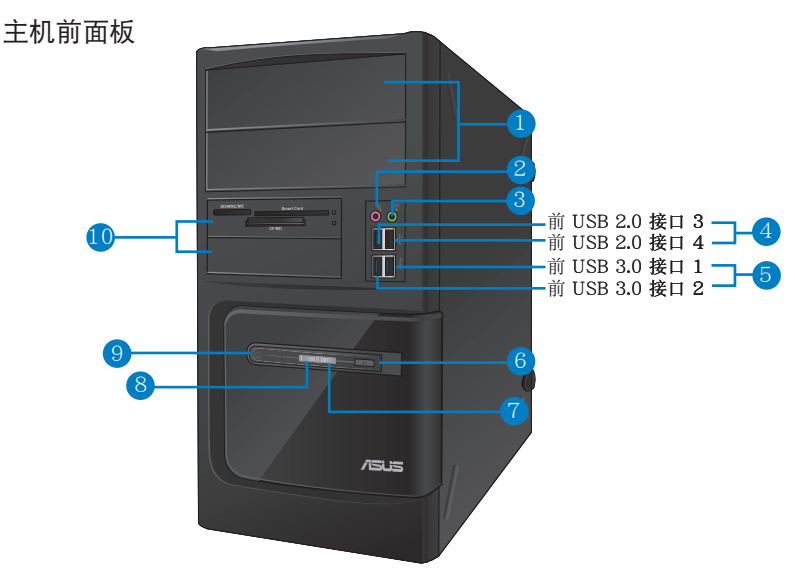

BM6635(MD560)

- 1. 2 x 5.25 英寸光驱插槽: 可将 5.25 英寸 DVD-ROM / CD-RW / DVD-RW 设 備插入此插槽。
- 2. 麥克風接口(粉紅色):此接口可連接麥克風。
- 3. 耳机接口(草绿色):此接口可连接耳机或外接喇叭。
- 4. USB 2.0 接口:可连接 USB 2.0 设备等,如鼠标、打印机、扫描仪、相机、 PDA 等。
- 5. USB 3.0 接口:可连接 USB 3.0 设备等,如鼠标、打印机、扫描仪、相机、 PDA 等。

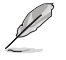

•請勿在安裝 Windows® 操作系統時將鍵盤/鼠標連接至任何 USB 3.0 接口。

- 由于 USB 3.0 控制器限制, USB 3.0 设备只能在 Windows® OS 环境下使用并且 需要先安裝 USB 3.0 驅動程序。
- •USB 3.0 設備只能用作數據存儲。
- •推薦您將 USB 3.0 設備連接至 USB 3.0 接口以提供更快更佳性能。
- 6. 重置按鈕:按下此按鈕重新啟動您的電腦。
- 7. 硬盘指示灯:硬盘运行时指示灯亮起。
- 8. 电源指示灯:当您开启电脑时指示灯亮起。
- 9. 電源按鈕:按下此按鈕啟動您的電腦。
- 10. 2 x 3.5 英寸設備插槽:可將 3.5 英寸的硬盤 / 讀卡器插入此插槽。

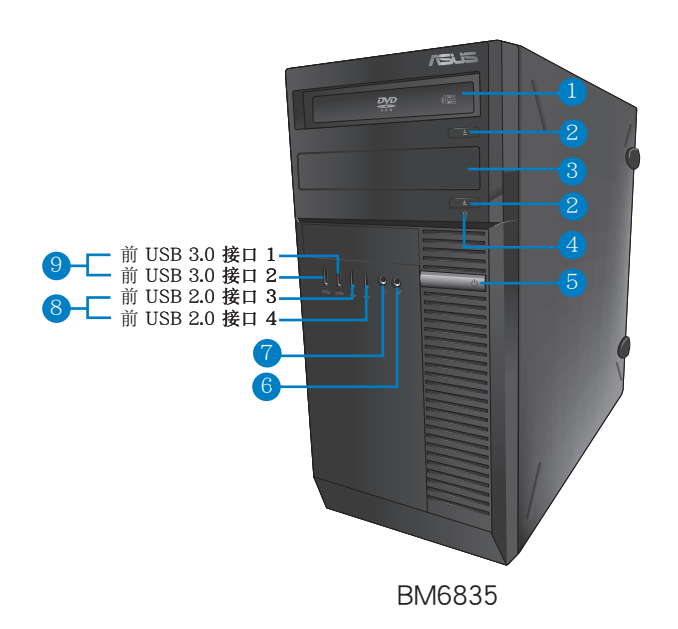

- 1. 5.25 英寸光驅插槽:可將 5.25 英寸 DVD-ROM / CD-RW / DVD-RW 設備插 入此插槽。
- 2. 光驅彈出按鈕:按此按鈕彈出光盤。
- 3. 光驱槽盖(空):您可以在此槽盖中安装一个附加的光驱。
- 4. 硬盘指示灯:硬盘运行时指示灯亮起。
- 5. 電源按鈕:按下此按鈕啟動您的電腦。
- 6. 麥克風接口:此接口可連接麥克風。
- 7. 耳機接口:此接口可連接耳機或外接喇叭。
- 8. USB 2.0 接口:可连接 USB 2.0 设备等,如鼠标、打印机、扫描仪、相机、 PDA 等。
- 9. USB 3.0 接口:可连接 USB 3.0 设备等,如鼠标、打印机、扫描仪、相机、 PDA 等。
- V
- •請勿在安裝 Windows® 操作系統時將鍵盤/鼠標連接至任何 USB 3.0 接口。
	- 由于 USB 3.0 控制器限制,USB 3.0 设备只能在 Windows® OS 环境下使用并且 需要先安裝 USB 3.0 驅動程序。
- •USB 3.0 設備只能用作數據存儲。
- •推薦您將 USB 3.0 設備連接至 USB 3.0 接口以提供更快更佳性能。.

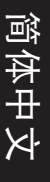

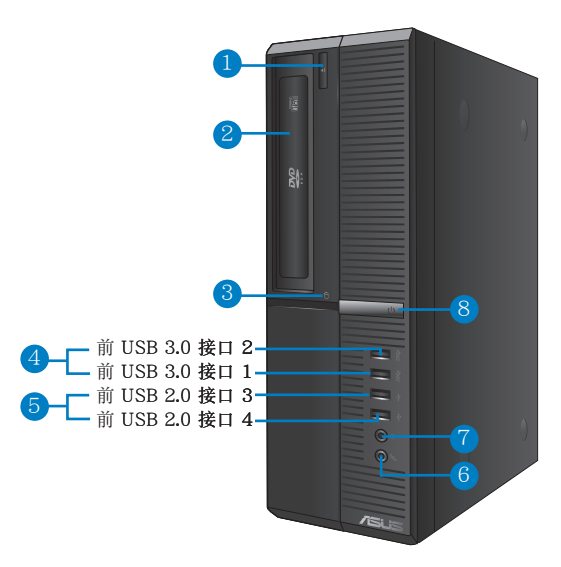

BP6335(SD560)

- 1. 光驅彈出按鈕:按此按鈕彈出光盤。
- 2. 5.25 英寸光驅插槽:可將 5.25 英寸 DVD-ROM / CD-RW / DVD-RW 設備插 入此插槽。
- 3. 硬盘指示灯:硬盘运行时指示灯亮起。
- 4. USB 3.0 接口:可连接 USB 3.0 设备等,如鼠标、打印机、扫描仪、相机、 PDA 等。

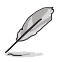

•請勿在安裝 Windows® 操作系統時將鍵盤/鼠標連接至任何 USB 3.0 接口。

- 由于 USB 3.0 控制器限制, USB 3.0 设备只能在 Windows® OS 环境下使用并且 需要先安裝 USB 3.0 驅動程序。
- •USB 3.0 設備只能用作數據存儲。
- •推薦您將 USB 3.0 設備連接至 USB 3.0 接口以提供更快更佳性能。
- 5. USB 2.0 接口:可连接 USB 2.0 设备等,如鼠标、打印机、扫描仪、相机、 PDA 等。
- 6. 麥克風接口(粉紅色):此接口可連接麥克風。
- 7. 耳機接口:此接口可連接耳機或外接喇叭。
- 8. 電源按鈕:按下此按鈕啟動您的電腦。

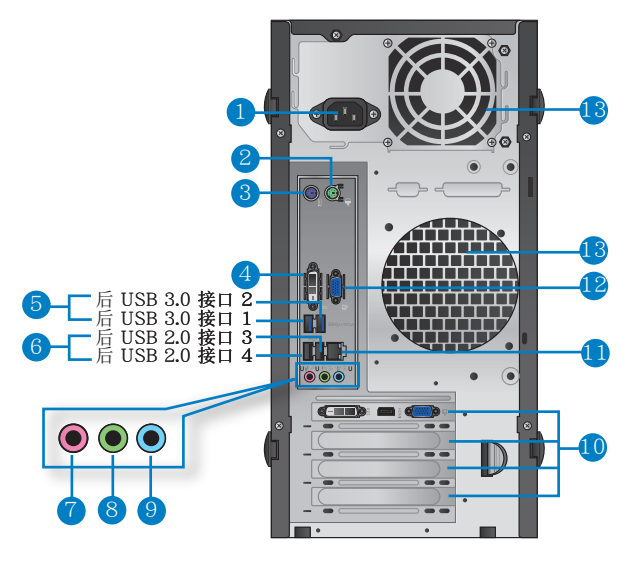

BM6635(MD560)

- 1. 電源插槽:將電源線連接至此插槽。
- 2. PS/2 鼠標接口(綠色):可連接 PS/2 鼠標。
- 3. PS/2 鍵盤接口(紫色):可連接 PS/2 鍵盤。
- 4. DVI-D 接口:可连接 DVI-D 兼容设备,并可播放 HD DVD、蓝光及其它受 HDCP 保护的内容。
- 5. USB 3.0 接口:可連接 USB 3.0 設備等,如鼠標、打印機、掃描儀、相機、 PDA 等。

- •請勿在安裝 Windows® 操作系統時將鍵盤/鼠標連接至任何 USB 3.0 接口。
- 由于 USB 3.0 控制器限制, USB 3.0 设备只能在 Windows® OS 环境下使用并且 需要先安裝 USB 3.0 驅動程序。
- •USB 3.0 設備只能用作數據存儲。
- •推薦您將 USB 3.0 設備連接至 USB 3.0 接口以提供更快更佳性能。
- 6. USB 2.0 接口:可连接 USB 2.0 设备等,如鼠标、打印机、扫描仪、相机、 PDA 等。
- 7. 中央/重低音喇叭接口(粉紅色):此接口可連接中央/重低音喇叭。
- 8. 音频输出接口(草绿色):您可以连接耳机或喇叭等的音频接收装置。在四声 道、六声道、八声道的喇叭设置模式时,本接口是作为连接前置主声道喇叭之 用。
- 9. 音頻輸入接口(淺藍色):您可以將磁帶、CD、DVD 播放器等的音頻輸出端 連接到此音頻輸入接口。

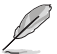

簡體中文

在 2、4、6、8 声道音频设置上,音频输出、音频输入与麦克风接头的功能会随着 聲道音頻設置的改變而改變,如下表所示。

二、四、六、八聲道音頻設置

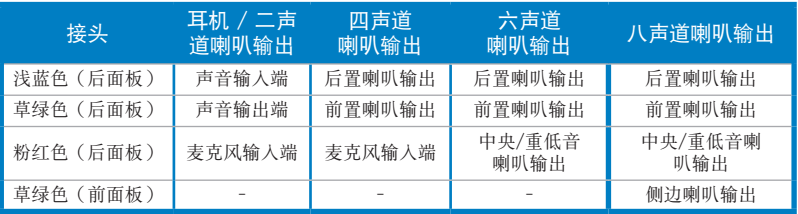

10. 扩展卡插槽托架:安装扩展卡时移除扩展卡插槽托架。

11. LAN (RJ-45) 接口: 通过网络中心连接到一个局域网 (LAN) 。

#### 网络指示灯说明

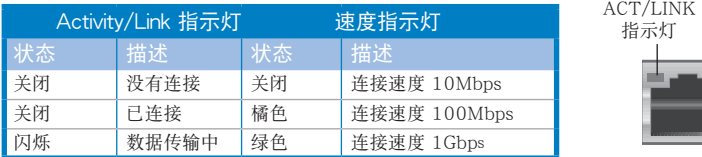

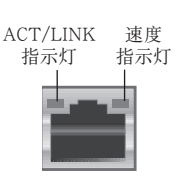

網絡接口

12. VGA 接口:可连接 VGA 兼容设备,如 VGA 显示器。

#### 13. 通風孔:進行空氣流通。

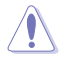

請勿堵住通風孔。經常為您的電腦通風。

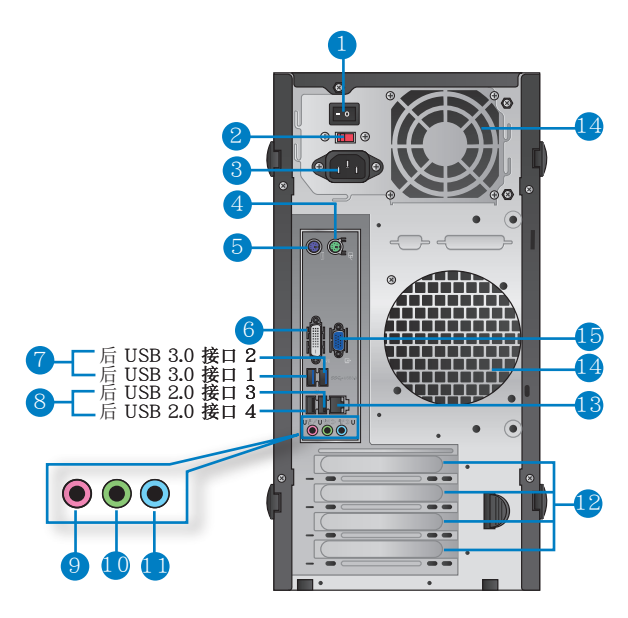

#### BM6835

- 1. 电源开关:开启或关闭电源。
- 2 . 電壓的選擇:使用此開關以切換到適合您所在區域所使用的電壓值。若您所在 区域提供电压为 100-127V,请切换到 115V; 若您所在区域提供电压为 200-240V,请切换到 230V。

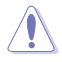

若您在 230V 的电压环境下使用 115V 电压,或是在 115V 的电压环境下使用230V 电压,将会造成严重的系统损害。

- 3. 電源插槽:將電源線連接至此插槽。
- 4. PS/2 鼠標接口(綠色):可連接 PS/2 鼠標。
- 5. PS/2 鍵盤接口(紫色):可連接 PS/2 鍵盤。
- 6. DVI-D 接口: 连接 DVI-D 兼容设备, 并可播放 HD DVD、蓝光及其它受 HDCP 保护的内容。

7. USB 3.0 接口:可連接 USB 3.0 設備等,如鼠標、打印機、掃描儀、相機、 PDA 等。

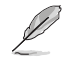

- •請勿在安裝 Windows® 操作系統時將鍵盤/鼠標連接至任何 USB 3.0 接口。
	- 由于 USB 3.0 控制器限制, USB 3.0 设备只能在 Windows® OS 环境下使用并且 需要先安裝 USB 3.0 驅動程序。
	- •USB 3.0 設備只能用作數據存儲。
	- •推薦您將 USB 3.0 設備連接至 USB 3.0 接口以提供更快更佳性能。
- 8. USB 2.0 接口:可连接 USB 2.0 设备等,如鼠标、打印机、扫描仪、相机、 PDA 等。
- 9. 麥克風接口(粉紅色):此接口連接至麥克風。
- 10. 音频输出接口(草绿色):您可以连接耳机或喇叭等的音频接收装置。在四声道、 六声道、八声道的喇叭设置模式时,本接口是作为连接前置主声道喇叭之用。
- 11. 音頻輸入接口(淺藍色):您可以將磁帶、CD、DVD 播放器等的音頻輸出端連 接到此音頻輸入接口。

在 2、4、6、8 声道音频设置上,音频输出、音频输入与麦克风接头的功能会随着 聲道音頻設置的改變而改變,如下表所示。

#### 二、四、六、八聲道音頻設置

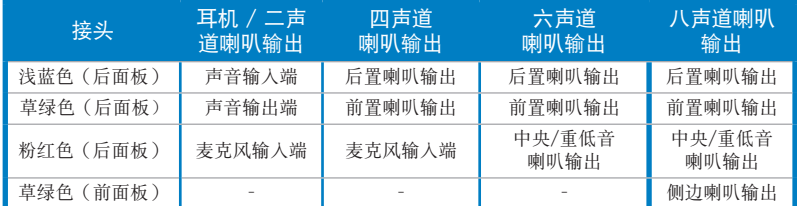

12. 扩展卡插槽托架: 安装扩展卡时移除扩展卡插槽托架。

13. LAN (RJ-45) 接口: 通过网络中心连接到一个局域网 (LAN) 。

#### 网络指示灯说明

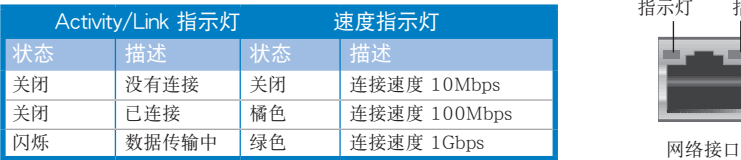

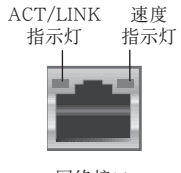

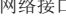

請勿堵住通風孔。經常為您的電腦通風。

15. VGA 接口:可连接 VGA兼容设备,如 VGA 显示器。

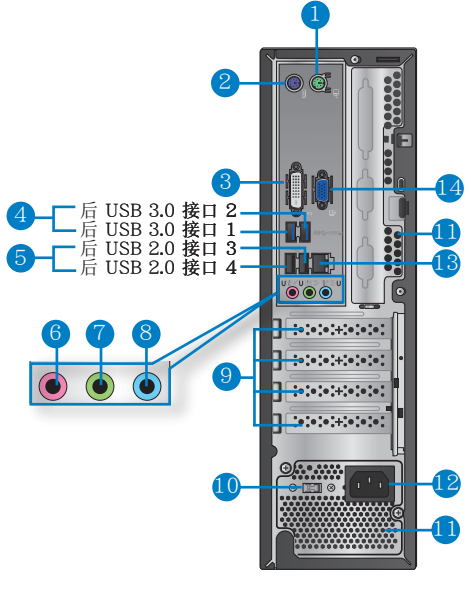

BP6335(SD560)

- 1. PS/2 鼠標接口(綠色):可連接 PS/2 鼠標。
- 2. PS/2 鍵盤接口(紫色):可連接 PS/2 鍵盤。
- 3. DVI-D 接口:连接 DVI-D 兼容设备,并播放 HD DVD、蓝光等受 HDCP 保护的 內容。
- 4. USB 3.0 接口:可连接 USB 3.0 设备等,如鼠标、打印机、扫描仪、相机、 PDA 等。

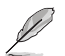

- •請勿在安裝 Windows® 操作系統時將鍵盤/鼠標連接至任何 USB 3.0 接口。
- 由于 USB 3.0 控制器限制, USB 3.0 设备只能在 Windows® OS 环境下使用并且 需要先安裝 USB 3.0 驅動程序。
- •USB 3.0 設備只能用作數據存儲。
- •推薦您將 USB 3.0 設備連接至 USB 3.0 接口以提供更快更佳性能。
- 5. USB 2.0 接口:可连接 USB 2.0 设备等,如鼠标、打印机、扫描仪、相机、 PDA 等。
- 6. 麥克風接口(粉紅色):此接口連接至麥克風。
- 7. 音频输出接口(草绿色):您可以连接耳机或喇叭等的音频接收装置。在四声道、 六声道、八声道的喇叭设置模式时,本接口是作为连接前置主声道喇叭之用。
- 8. 音頻輸入接口(淺藍色):您可以將磁帶、CD、DVD 播放器等的音頻輸出端連 接到此音頻輸入接口。

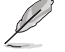

画

在 2、4、6、8 声道音频设置上,音频输出、音频输入与麦克风接头的功能会随着 聲道音頻設置的改變而改變,如下表所示。

#### 二、四、六、八聲道音頻設置

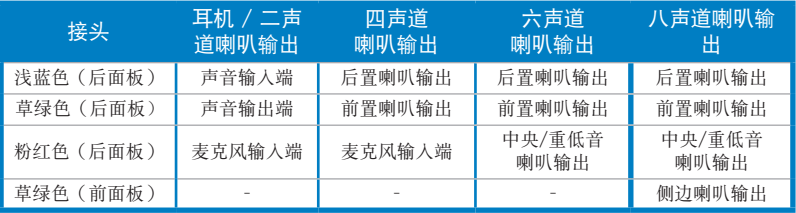

9. 扩展卡插槽托架:安装扩展卡时移除扩展卡插槽托架。

10. 电压的选择:使用此开关以切换到适合您所在区域所使用的电压值。若您所在 区域提供电压为 100-127V,请切换到 115V; 若您所在区域提供电压为 200-240V,请切换到 230V。

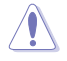

若您在 230V 的电压环境下使用 115V 电压,或是在 115V 的电压环境下使用 230V 電壓,將會造成嚴重的系統損害。

11. 通風孔:進行空氣流通。

請勿堵住通風孔。經常為您的電腦通風。

12. 電源插槽:將電源線連接至此插槽。

13. LAN (RJ-45) 接口: 通过网络中心连接到一个局域网 (LAN) 。

#### 网络指示灯说明

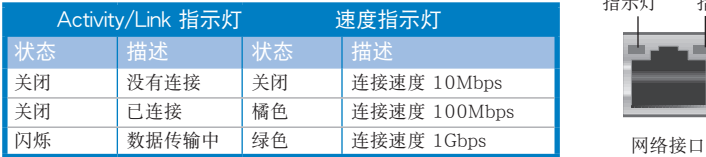

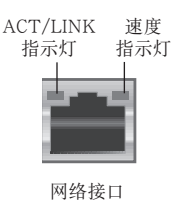

14. VGA 接口:可连接 VGA兼容设备,如 VGA 显示器。

# <span id="page-22-0"></span>安裝您的台式機

该章节引导您连接主要硬件设备,例如外部显示器、键盘、鼠标以及电源线至您的电 腦。

## 使用內置顯示輸出接口

将您的显示器连接至内置显示输出接口。

请按照以下步骤使用内置显示输出接口连接一个外接显示器:

- 1. 将一个显示器连接至电脑的 VGA 接口,DVI-D 接口或 DP 接口。
- 2. 將顯示器連接至電源插座。

## BM6635(MD560)

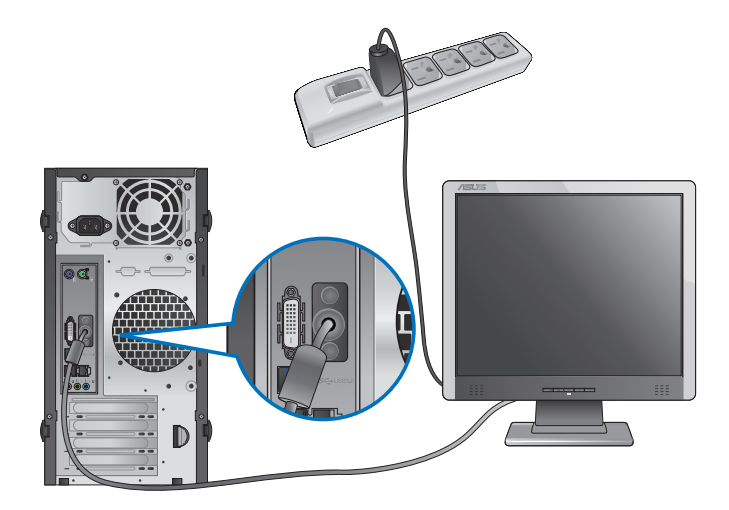

簡體中文

BM6835

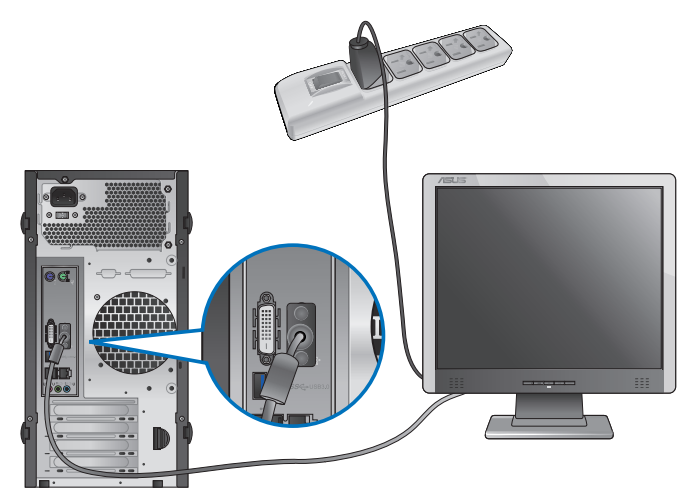

BP6335(SD560)  $\bullet$ **N** m

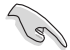

若您的电脑配有一张华硕显卡,则这张独立显卡在 BIOS 中被设为主显示设备。因 此,請將您的顯示器連接至獨立顯卡上的顯示輸出接口。

## 连接 USB 键盘与鼠标

将一个 USB 键盘与鼠标连接至后面板的 USB 接口。

BM6635(MD560)

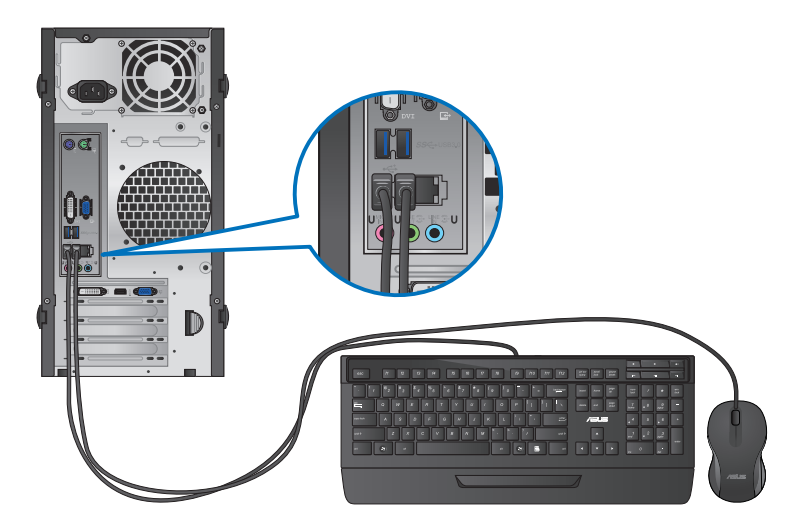

BM6835

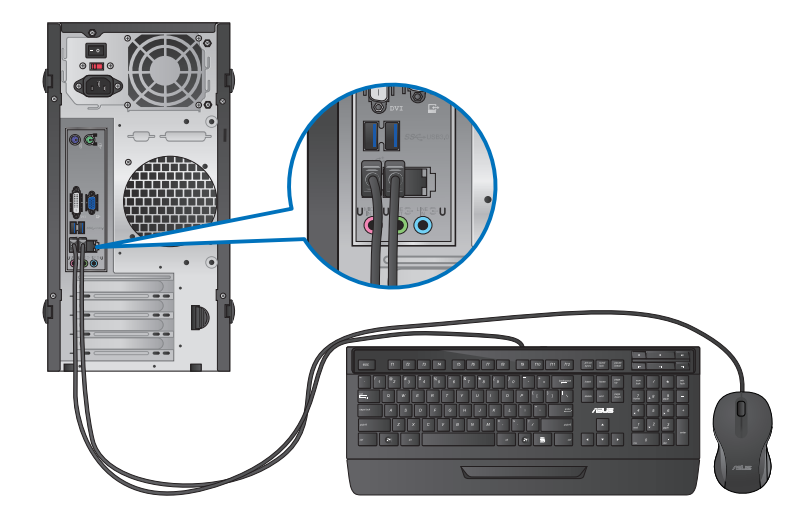

## BP6335(SD560)

简体中文

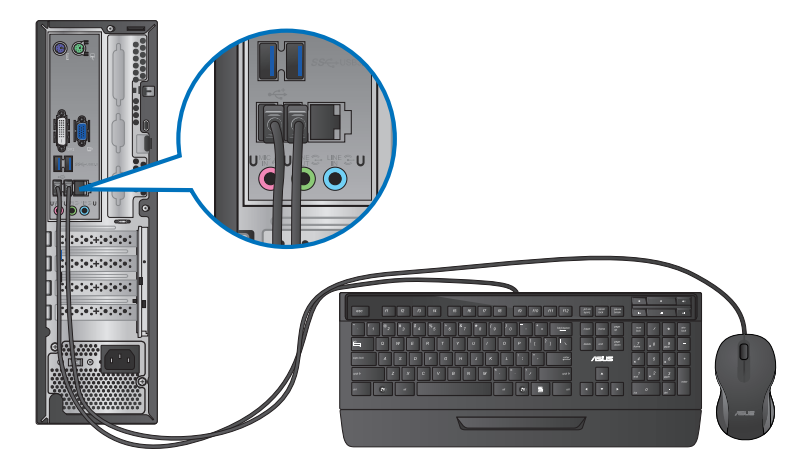

## 連接電源線

将电源线的一端连接至后面板的电源插槽,另一端插上电源。.

## BM6635(MD560)

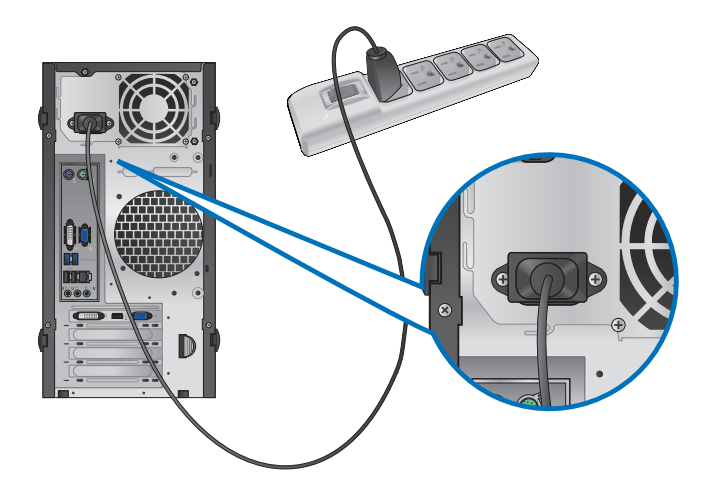

## BM6835

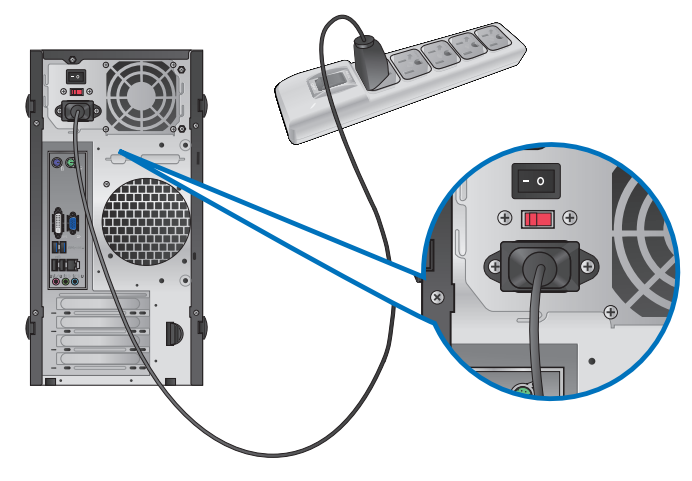

BP6335(SD560)

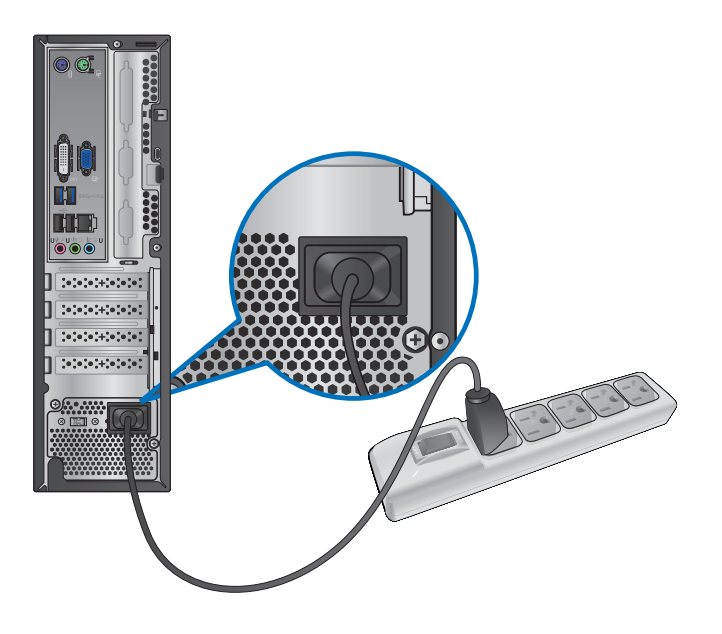

# <span id="page-27-0"></span>开启或关闭您的电脑

本章节引导您在安装完成后如何开启或关闭您的电脑。

## 开启您的电脑

请按照以下步骤开启您的电脑:

- 1. 开启您的显示器。
- 2. 开启电源开关(仅 BM6835) ·
- 3. 按下電腦上的電源按鈕。

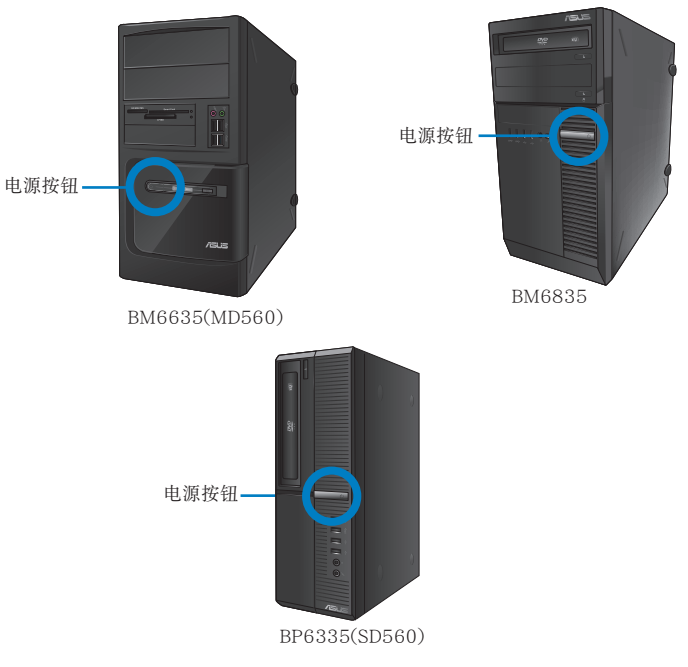

4. 等待直至操作系統自動加載。

## 关闭您的电脑

请按照以下步骤在 Windows® 7 操作系统中关闭您的电脑。

- 1. 关闭所有运行着的程序。
- 2. 在 Windows<sup>®</sup> 桌面上点击
- 3. 点击 <sup>关机</sup> | 关闭操作系统。

关于如何在 Windows® 8 操作系统中关闭您的电脑,请参考第三章"关闭您的电 腦"中的內容。

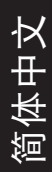

<span id="page-28-0"></span>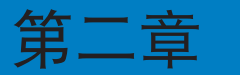

# 使用 Windows**®** 7�( �

# 第一次启动

若您的机器出厂预装了 Windows® 7 操作系统,则您第一次启动电脑时,屏幕上会 出现一系列画面以引导你进行 Windows® 7 操作系统的基本设置。

当电脑第一次启动时,请按以下步骤操作:

- 1. 启动您的电脑。等待几分钟直至"设置 Windows"画面出现。
- 2. 在下拉菜单中选择您想要的语言,然后点击【下一步】。
- 3. 在下拉菜单中选择您的国家或地区、时区、货币以及键盘布局,然后点击【下 一步】。
- 4. 输入用户名与电脑名称,然后点击【下一步】。
- 5. 输入所需信息来设置您的密码,然后点击【下一步】。您也可以不输入任何信 息,点击【下一步】跳过这一步。

若您想稍后为您的帐户设置密码,请参阅本章节"设置用户帐号及密码"。

- 6. 请仔细阅读许可条款。勾选"我愿意接受许可条款",然后点击【下一步】。
- 7. 选择"使用推荐设置"或"仅安装重要更新"来为您的电脑进行安全设置。若 您想要跳过这一步请洗择"以后问我"。
- 8. 请再次检查一遍您的日期与时间设置,然后点击【下一步】。系统开始加载新 设置并重新启动。您可以现在开始使用您的电脑。

# <span id="page-29-0"></span>使用 Windows**®** 7 桌面

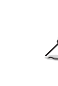

点击开始图标 2 >【帮助和支持】来获取更多关于 Windows® 7 操作系统的信息。

#### 使用開始菜單

開始菜單允許您進入電腦上的程序或其它使用項目。它通過"幫助和支持"功能提供 您更多 Windows® 7 的信息。

#### 从开始菜单讲入选项

請按照以下步驟由開始菜單進入選項:

## 1. 在 Windows® 任务栏中,点击开始图标

2. 在開始菜單中選擇您想要進入的選項。

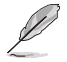

您可以将您常用的程序钉在开始菜单中成为一个小图标。更多信息请参阅本章节"在 开始菜单或任务栏中添加程序"

#### 使用"入门"选项

开始菜单中的"入门"选项包括一些基本任务的信息,例如个性化 Windows®, 添加 新用户,传输文件等,帮助您更了解如何使用 Windows® 7 操作系统。

請按照以下步驟使用"入門":

- 1. 在 Windows® 任务栏中,点击开始图标
- 2. 选择"人门"展开一系列任务选项。您也可以点击【开始】>【控制面板】>【入门】 進入操作。
- 3. 選擇您想要的任務選項。

#### 使用任务栏

任務欄允許您進入以及管理已安裝在您的電腦上的程序或選項。

#### 从任务栏进入程序

请按照以下步骤从任务栏进入程序:

在 Windows® 任务栏中点击一个图标进入此程序。再次点击图标可隐藏此程 序。

Ø

您可以將您常用的程序钉在开始菜单中成为一个小图标。更多信息请参阅本章节 "在開始菜單或任務欄中添加程序"。

## 在快捷方式中添加選項

当您右击任务栏中的一个图标时,屏幕上会出现快捷方式以提供您快速进入该程序或 选项的相关链接。您也可以将所需选项钉在快捷方式上,例如您喜爱的网站、经常浏 覽的文件夾、驅動程序或最近播放的媒體文件。

請按照以下步驟將選項釘在快捷方式:

- 1. 右击任务栏中的一个图标。
- 2. 在快捷方式中右击你想要钉人的选项,然后选择"将此程序锁定到任务栏"

#### 在快捷方式中刪除選項

请按照以下步骤在快捷方式中删除选项:

- 1. 右击任务栏中的一个图标。
- 2. 在快捷方式中右击你想要删除的选项,然后选择"将此程序从任务栏解锁"

#### 在開始菜單或任務欄中添加程序

請按照以下步驟在開始菜單或任務欄中添加程序:

- 1. 在 Windows® 任务栏中,点击开始图标 第九开始菜单。
- 2. 在开始菜单或任务栏中右击你想要钉入的选项。
- 3. 洗择"锁定到任务栏"或"附到开始菜单"。

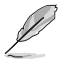

您也可以右击任务栏中一个正在运行的程序的图标,然后选择"将此程序锁定到任 務欄"。

#### 在開始菜單中刪除程序

请按照以下步骤在开始菜单中删除程序:

- 1. 在 Windows® 任务栏中,点击开始图标(<mark>分</mark> 进入开始菜单。
- 2. 在开始菜单中右击你想要删除的程序。然后选择"从开始菜单解锁"。

#### 在任務欄中刪除程序

請按照以下步驟在任務欄中刪除程序:

1. 在任务栏中右击你想要删除的程序。然后选择"将此程序从任务栏解锁"。

## <span id="page-31-0"></span>使用通知区域

默认的通知区域显示以下三种图标:

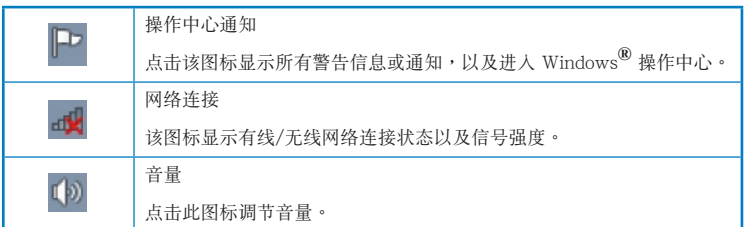

## 顯示通知

請按照以下步驟顯示通知:

点击通知图标 中,然后点击第一行的"重要信息"打开。

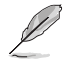

更多信息請參閱本章節" Windows**®** 操作中心 "。

## 自定义图标与通知

您可以选择在任务栏或通知区域显示或隐藏图标与通知。

请按照以下步骤自定义图标或通知:

- 1. 在通知区域点击箭头图标
- 2. 点击"自定义"。
- 3. 在下拉菜单中选择您想要自定义的图标或选项的行为。

# 管理文件与文件夹

## 使用 Windows<sup>®</sup> 浏览器

Windows<sup>®</sup> 浏览器允许您杳看或管理您的文件与文档。

## 進入 Windows**®** 瀏覽器

請按照以下步驟進入 Windows 瀏覽器:

- 1. 在任务栏中占击开始图标 2 进入开始菜单。
- 2. 點擊【計算機】進入 Windows 瀏覽器。

## 瀏覽文件與文件夾

請按照以下步驟瀏覽文件與文件夾:

- 1. 讲入 Windows® 浏览器。
- 2. 在導航面板或視圖面板中尋找所需數據的位置。
- 3. 在地址栏中点击箭头显示磁盘驱动器或文件夹。

## 自定义文件或文件夹视图

请按照以下步骤自定义文件夹预览方式视图:

- 1. 進入 Windows**®** 瀏覽器。
- 2. 在導航面板中選擇您所需數據的位置。
- 3. 在工具栏中点击视图图标 11: ••
- 4. 在視圖菜單中滑動滑塊選擇你想要查看文件或文件夾的方式。

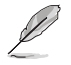

您也可以在视图面板上右击任何一处,在展开的选项中点击【查看】,并选择您想 要查看文件或文件夾的方式。

## 排列您的文件(在 Windows 庫文件夾下)

請按照以下步驟排列您的文件:

- 1. 進入 Windows**®** 瀏覽器。
- 2. 点击【排列方式】显示下拉菜单及洗项。
- 3. 選擇您想要的排列方式。

## 排序您的文件

請按照以下步驟排列您的文件:

- 1. 進入 Windows**®** 瀏覽器。
- 2. 在视图面板上右击任何一处。
- 3. 在出现的菜单中选择【排序方式】,然后选择您想要的排序方式。

## 分組您的文件

請按照以下步驟分組您的文件:

- 1. 進入 Windows**®** 瀏覽器。
- 2. 在视图面板上右击任何一处。
- 3. 在出现的菜单中选择【分组依据】,然后选择您想要的分组方式。

## <span id="page-33-0"></span>添加一个新文件夹

請按照以下步驟添加一個新文件夾:

- 1. 進入 Windows**®** 瀏覽器。
- 2. 在工具欄中點擊【新建文件夾】。
- 3. 輸入新文件夾名稱。

您也可以在视图面板上右击任何一处,点击【新建】>【文件夹】。

## 備份文件

#### 設置備份

請按照以下步驟設置備份:

- 1. 点击 → >【所有程序】 >【维护】 >【备份与还原】。
- 2. 点击【设置备份】,然后再点击【下一步】。
- 3. 洗择备份文件的方位,点击【下一步】。
- 4. 选择 "让 Windows 选择 (推荐)"或 "让我选择"。

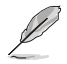

若您选择"让 Windows 选择", Windows 将不会备份 1GB 或以上的程序, FAT 格式文件,回收站文件或臨時文件

5. 按照屏幕出現的步驟完成設置。

# 還原您的系統

Windows**®** 系統還原功能可能會創建還原點,在那裡系統可以在特定時間或日期存儲 设置。此功能允许您还原或撤销您对系统设置的更改且不影响您的个人数据。

請按照以下步驟還原您的系統:

- 1. 关闭所有正在运行的程序。
- 2. 点击 → 【所有程序】>【附件】>【系统工具】>【系统还原】。
- 3. 按照屏幕出現的步驟完成設置。

# 簡體中文

# <span id="page-34-0"></span>保护您的电脑

## 使用 Windows**®** 7 操作中心

Windows® 7 操作中心为您提供警告通知、安全信息、系统维护信息、自动疑难解决 選項以及修復一些電腦常見問題。

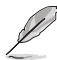

您可以自行制定警告通知。更多信息请参阅本章节的"制定图标与通知"。

## 進入 Windows**®** 7

請按照以下步驟進入 Windows**®** 7

- 1. 點擊通知圖標 ,再點擊"打開操作中心"。
- 2. 在操作中心里點擊您想要進行的操作。

## 使用 Windows**®** Update

Windows<sup>®</sup> Update 允许您检查与安装最近的更新内容,以增强电脑的安全与性能。

## 進入 Windows**®** Update

請按照以下步驟進入 Windows**®** Update:

- 1. 在 Windows<sup>®</sup> 任务栏中点击开始图标 <mark>多</mark> 进入开始菜单。
- 2. 選擇【所有程序】>【Windows**®** Update】。
- 3. 在 Windows**®** Update 畫面中點擊您想要進行的操作。.

## 设置用户帐户与密码

您可以为使用您电脑的用户设置帐户与密码。

#### 設置用戶帳戶

請按照以下步驟設置用戶帳戶:

- 1. 在 Windows**®** 任務欄中點擊 >【入門】>【添加新用戶】。
- 2. 選擇【管理其他帳戶】。
- 3. 選擇【創建一個新帳戶】。
- 4. 輸入新用戶名稱。
- 5. 選擇"標準用戶"或"管理員"作為用戶類型。
- 6. 完成后點擊【創建帳戶】。

## <span id="page-35-0"></span>設置用戶密碼

請按照以下步驟設置用戶密碼:

- 1. 洗择您想要设置密码的用户。
- 2. 選擇"為您的帳戶創建密碼"。
- 3. 輸入密碼并確認。輸入密碼提示。
- 4. 完成后点击【创建密码】。.

## 激活杀毒软件 (视具体机型而定)

部分電腦預裝了趨勢科技網絡安全程序(Trend Micro Internet Security)。它是一 个第三方杀毒软件,保护您的电脑免受病毒侵袭。该软件需另行购买。在激活它之后 您將會有一段時間的試用期,通常為 60 天。 请按照以下步骤激活趋势科技网络安全(Trend Micro Internet Security):

1. 执行趋势科技网络安全 (Trend Micro Internet Security) 应用程序。

- 2. 仔细阅读许可条款,然后点击【同意并激活】。
- 3. 输入您的邮件地址并选择您的位置。点击【下一步】。
- 4. 點擊【完成】結束激活。

# 進入 Windows**®** 幫助和支持

Windows<sup>®</sup> 帮助和支持提供您 Windows® 7 操作平台中使用应用程序的指导与解决方 法。

點擊 >【幫助和支持】進入 Windows**®** 幫助和支持。

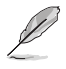

請確認您已連接網絡以獲得最新 Windows 在線幫助。

簡體中文
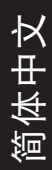

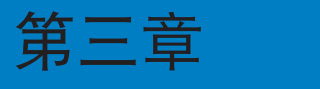

# 使用 Windows**®** 8(選配)

## 第一次启动

若您的机器出厂预装了 Windows® 8 操作系统,则您第一次启动电脑时,屏幕上会 出現一系列畫面以引導你進行 Windows® 8 操作系統的基本設置。

当电脑第一次启动时,请按以下步骤操作:

- 1. 启动您的电脑。等待几分钟直至"设置 Windows"画面出现。
- 2. 请仔细阅读许可条款。勾选"我愿意接受许可条款",然后点击【下一步】。
- 3. 根據屏幕上出現的指示完成以下基本項目設置:
	- 个人化
	- 設置
- 4. 在您完成设置以上项目后,将出现 Windows<sup>®</sup> 8 视频教学内容。收看教学内容 获取更多关于 Windows® 8 功能的介绍。

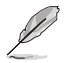

更多關於 Windows® 8 操作系統的使用說明,請參考下一節的內容。

## 使用 Windows® 界面

Windows® 界面是指 Windows® 8 所采用的动态砖显示操作界面。该界面包含下列可 以在台式電腦上使用的功能。

### 開始屏幕

开始屏幕会在您成功登录您的用户账户后出现。它能将您所需的所有软件与程序集中 干一处讲行组织管理。

您可以按下 Windows 键 <sup>■</sup> 从任何正在运行的程序中,进入开始屏墓。

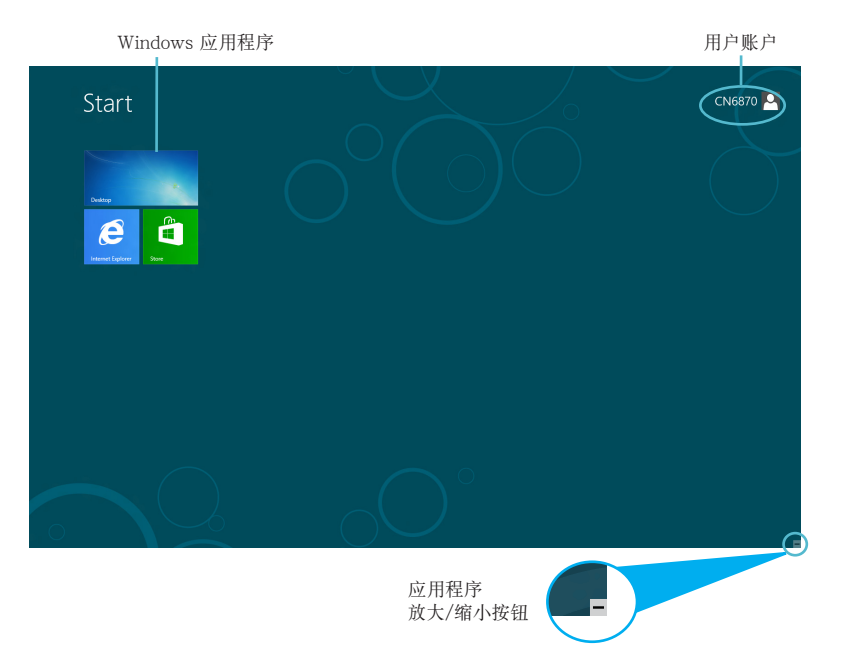

## Windows<sup>®</sup> 应用程序

這些應用程序固定在開始屏幕中,並以動態磚的形式呈現,方便您隨時打開。

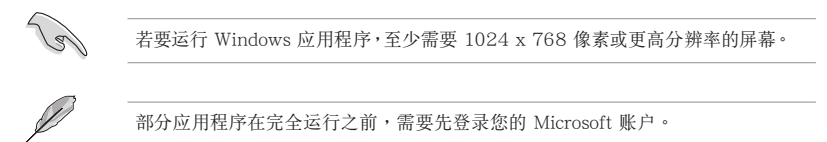

## 在边角处导航

您可以通过将鼠标光标移动到屏幕上的这些热点来打开程序或进行台式电脑的设置。 这些热点的功能可以使用鼠标开启。

### 程序运行中的边角处导航

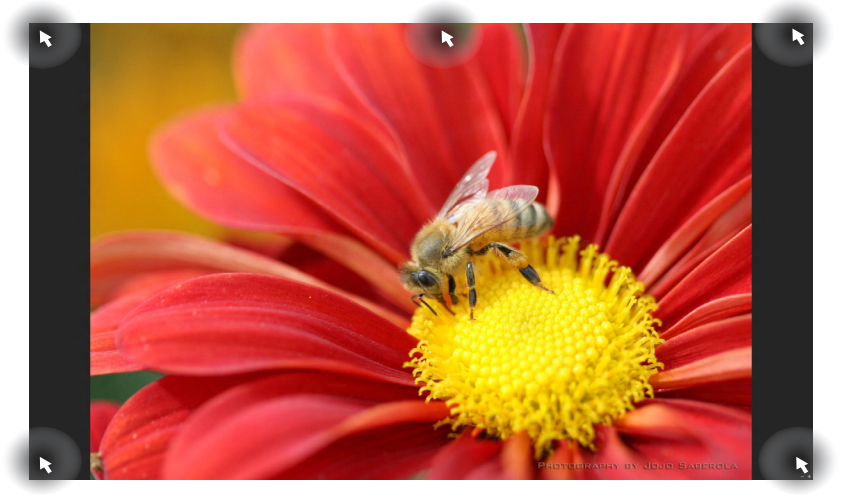

### 开始屏幕中的边角处导航

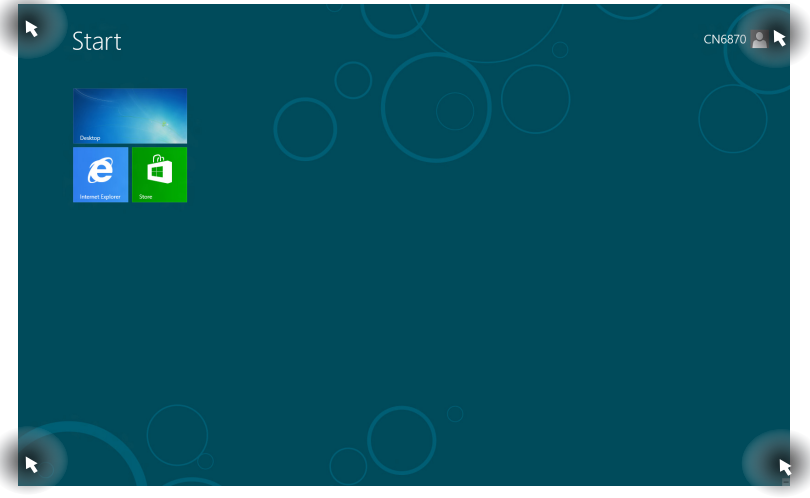

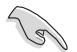

邊角處導航的功能介紹請參考下一頁內容。.

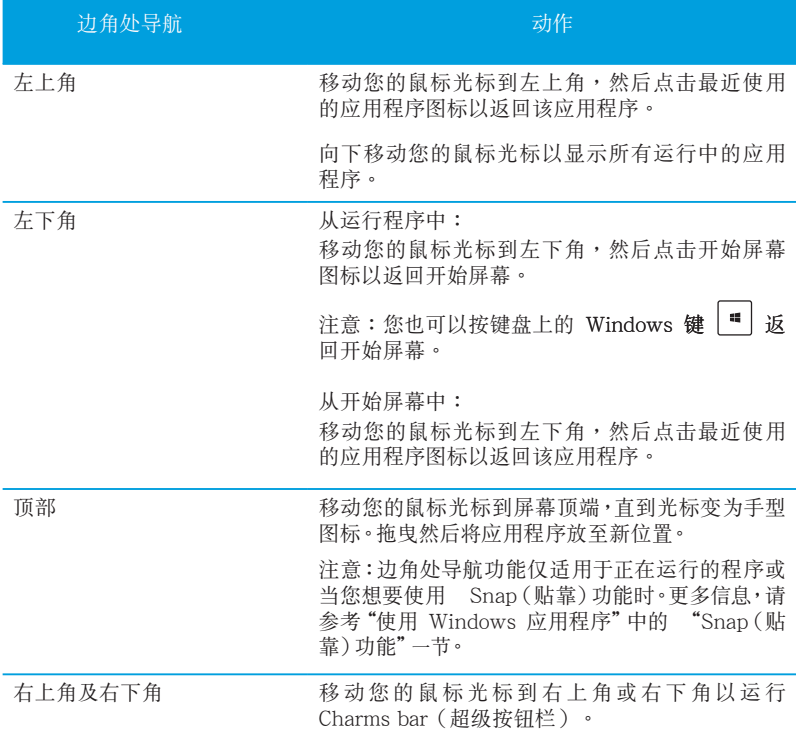

## 使用 Windows 应用程序

您可以使用台式电脑的键盘或鼠标以运行并个性化您的应用程序。

## 运行应用程序

- 将鼠标光标移至应用程序上方,然后左键点击以运行该应用程序。
- 按〈Tab〉键两次,然后使用方向键浏览所有应用程序。按下〈Enter〉键以运行 所選應用程序。

### 个性化开始屏幕应用程序

请按照下列说明从开始屏幕移动、重设大小或取消固定应用程序。

要移动应用程序,请使用鼠标左键按住应用程序图标,然后将其拖曳至新位 置。

### 重设应用程序大小

要重设应用程序大小,请在应用程序上按下鼠标右键以开启其设置,然后占击缩小。

### 移除應用程序

要从开始屏幕取消固定应用程序,请在应用程序上按右键以开启其设置,然后点击 从"开始"屏幕取消固定。

关闭应用程序

- 将您的鼠标光标移至运行中的应用程序顶端,然后等待光标变为手型图标。
- 将应用程序拖曳并放至画面底部以关闭程序。
- 在运行的应用程序画面中,按下<Alt> + <F4> 键。

### 訪問所有程序

从所有应用程序画面中,您可以调整应用程序的设置、添加一个应用程序至开始屏幕 或添加至桌面模式中的任務欄。

#### 打开所有应用程序画面

在开始屏幕中点击鼠标右键或按下 Windows 键  $\left[\begin{array}{c}\blacksquare\end{array}\right]$  + <Z>,然后点击 所有应用 图 標。

### 在開始屏幕添加更多應用程序

- 1. 打開所有應用程序畫面。
- 2. 在应用程序上按下右键以开启其设置。
- 3. 在设置栏中,点击"固定到开始屏幕"。

## Charms bar (超级按钮栏)

Charms bar (超级按钮栏)是个可以固定至您屏幕右侧的工具栏。它包含了几个可以 讓您共享程序以及提供快速訪問台式電腦個性化設置的工具。

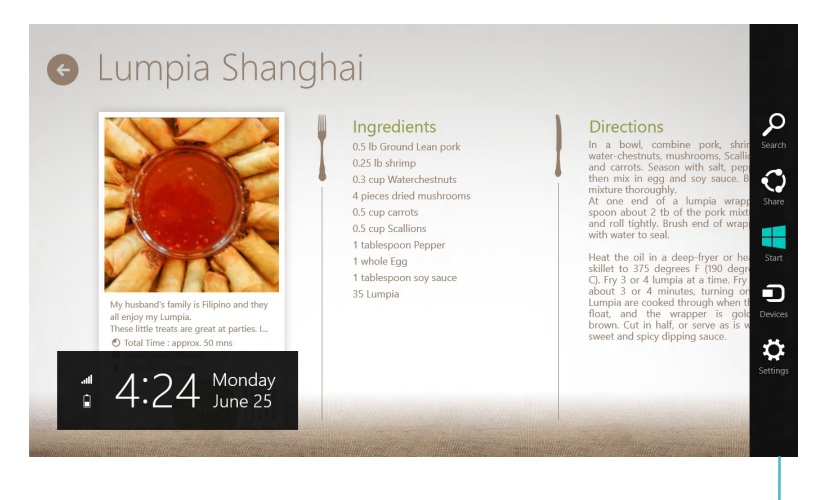

Charms Bar (超级按钮栏)

运行 Charms bar (超级按钮栏)

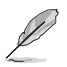

當 Charms Bar(超級按鈕欄)出現后,一開始會以一組白色圖標顯示。Charms Bar (超级按钮栏)开启后的画面如上图所示。

使用台式电脑的鼠标或键盘以运行 Charms bar (超级按钮栏)。

- 移動鼠標光標至畫面右上角或右下角。
- 按下 Windows 键  $|\cdot|$  + < C> •

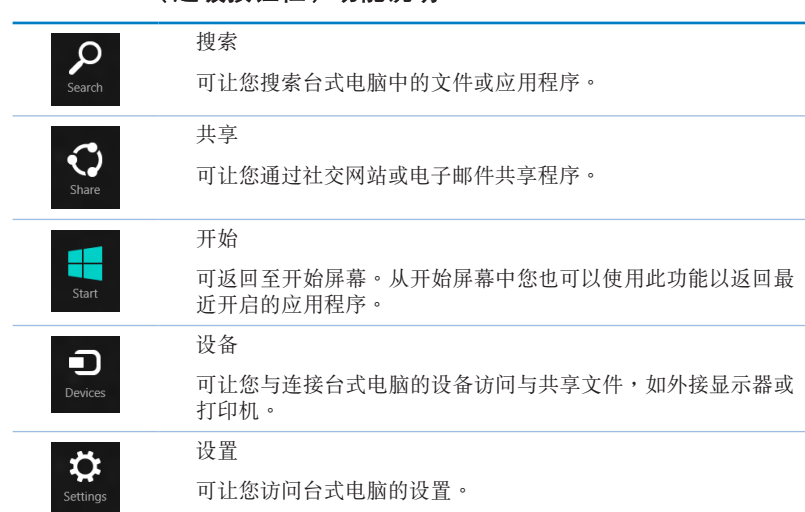

## Charms Bar (超级按钮栏)功能说明

### Snap (贴靠)功能

使用 Snap (贴靠) 功能可让您在台式电脑上同时运行两个应用程序。可让您在不同 的应用程序来回切换或工作。

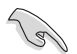

要使用 Snap (贴靠)功能需要分辨率至少 1366 x 768 像素的屏幕。

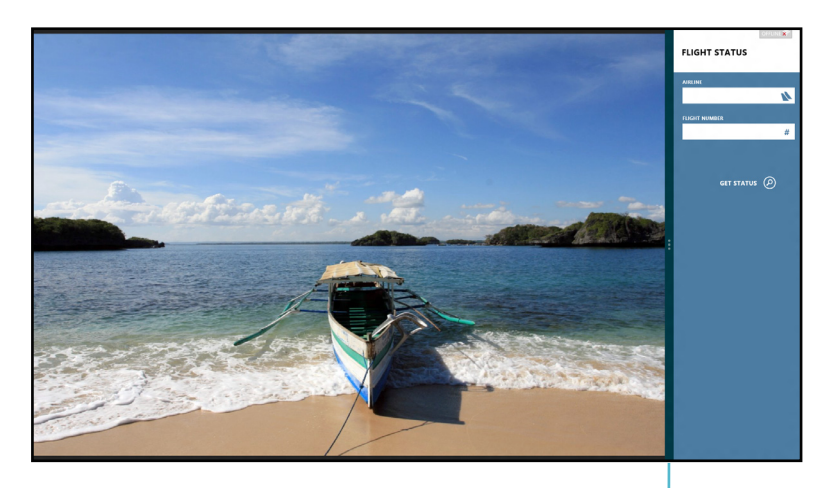

Snap bar

#### 使用 Snap (贴靠) 功能

请按照以下步骤使用 Snap (贴靠)功能:

1. 使用台式电脑的鼠标或键盘以开启 Snap (贴靠)功能。

#### 使用鼠標

- a) 点击并运行应用程序。
- b) 移動鼠標光標至屏幕畫面頂端。
- c) 一旦光標變為手型圖標,將應用程序拖曳并放至屏幕畫面的右側或左側。

#### 使用鍵盤

- 运行一个应用程序,然后按下 Windows 键 | " | + < . > 以开启 Snap bar。 第一个应用程序将会自动置于较小的屏幕区域。
- 2. 运行另一个应用程序。第二个应用程序将会自动置于较大的屏幕区域。
- 3. 若要在应用程序间切换,请按 Windows 键  $|\bullet|$  + <J>  $\bullet$

## 功能組合鍵

您可以使用键盘,通过以下功能组合键打开应用程序。

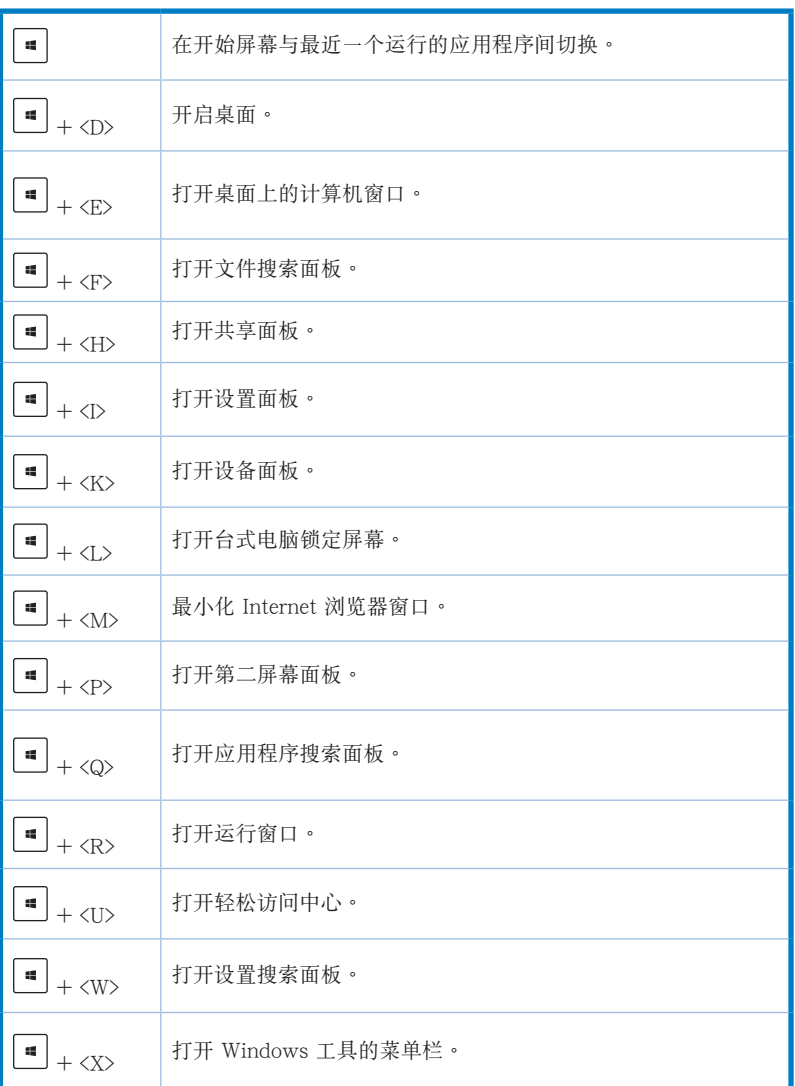

簡體中文

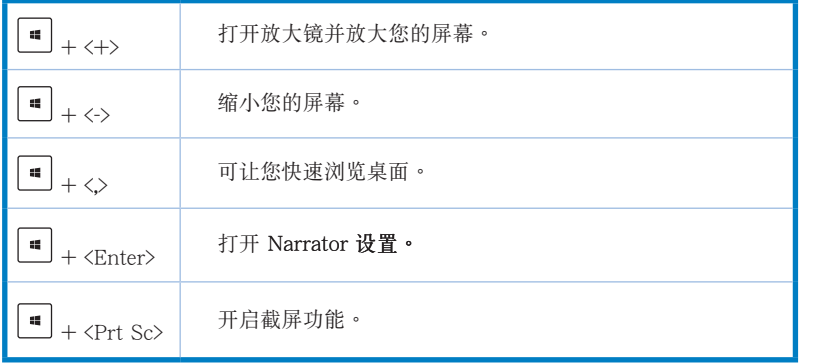

## 关闭您的台式电脑

请按照以下步骤关闭您的台式电脑: 请执行以下任一操作关闭您的台式电脑:

- 打开 Charms Bar (超级按钮栏),点击【设置】>【电源】>【关机】。
- 在登录画面,点击【电源】>【关机】。
- · 如果您的台式电脑未响应,按住电源按钮 4 秒钟以上直到台式电脑被关闭。

## 進入睡眠模式

如要将您的台式电脑设置成睡眠模式,请按电源按钮一次。

簡體中文

## 讲入 BIOS 设置程序

BIOS (Basic Input and Output System,基本输入输出系统)用来保存系统启动时所 需要的硬件設置等。

在正常情況下,默認的 BIOS 程序設置提供大多數使用情況下可以獲得最佳的運行性 能,建议您不要更改默认的 BIOS 设置,除了以下几种状况:

- 在系統啟動期間,屏幕上出現錯誤信息,并要求您運行 BIOS 程序設置。
- 安裝您的系統元件,需要進一步的 BIOS 設置或更新。

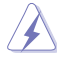

不适当的 BIOS 设置可能会导致系统不稳定或启动失败,强烈建议您只有在受过训 练专业人士的协助下,才可以运行 BIOS 程序设置的更改。

#### 快速進入 BIOS 設置程序

Windows® 8 操作系统的启动时间较快,故有以下两种方式供您选择以快速进入 BIOS 設置程序。

- 按下电源按钮 4 秒钟以上关闭台式电脑,然后再次按下电源按钮开机,在系统自 檢(POST)時,按下 <Del> 鍵。
- 当您的台式电脑关闭后,拔除电脑的电源线。重新接上电源线后,按下电源按钮 开机,在系统自检(POST)时,按下<Del>键。

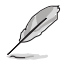

POST (Power-On Self Test,系统自检)是当您开机后,系统执行一个自我检查的 程序。

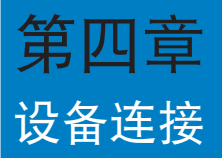

## 連接 USB 存儲設備

台式机的前后面板均有 USB 2.0/1.1 和 USB 3.0 接口 · USB 接口允许您连接 USB 設備,例如存儲設備。

欲连接 USB 存储设备,请将 USB 存储设备插入您的电脑。

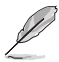

您可在 BIOS 設置中單獨開啟或關閉前、后面板的 USB 2.0 和 USB 3.0 接口。詳細 信息請參考本用戶手冊第五章中"使用 BIOS 設置 USB 接口"一節。

#### 前面板

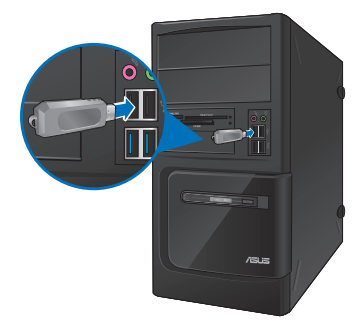

BM6635(MD560) BM6835

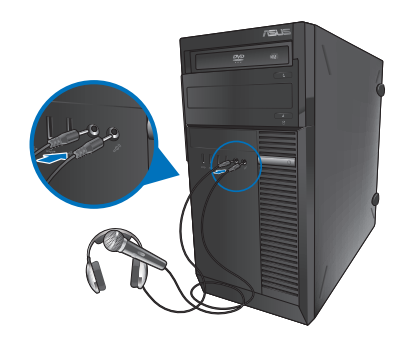

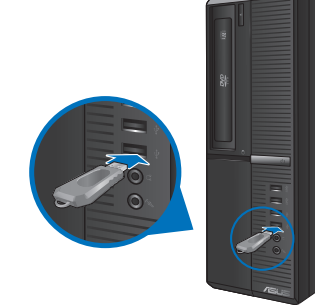

BP6335(SD560)

簡體中文

## 後面板

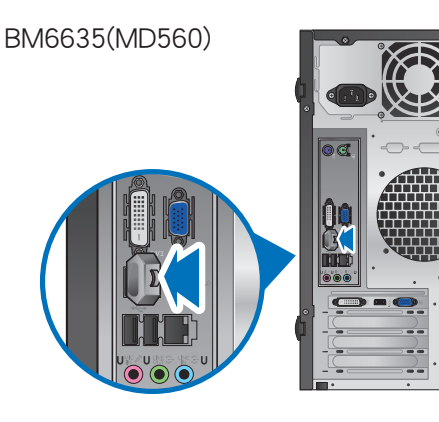

øđ

Ô0

D

BM6835

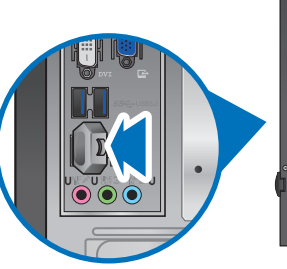

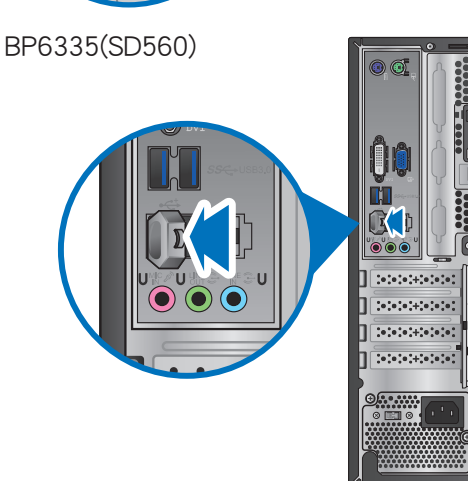

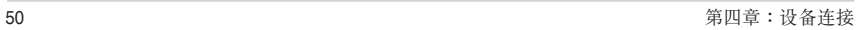

#### 请按照以下步骤在 Windows® 7 操作系统中移除 USB 存储设备:

- 1. 在 Windows 通知区域中点击 【2 然后点击"弹出 應設備"。
- 2. 当出现"安全地移除硬件"信息后,将 USB 存储设备从电脑上移除。

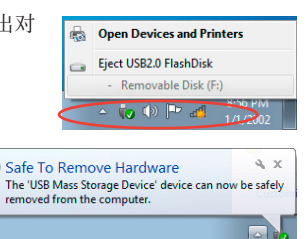

请按照以下步骤在 Windows® 8 操作系统中移除 USB 存储设备:

- 1. 在开始屏幕,点击桌面以打开桌面模式。
- 2. 点击任务栏中的 12 图标,然后点击"弹 出 [USB 設備的名稱]"。
- 3. 當出現"安全地移除硬件"信息 后,将 USB 存储设备从电脑上移 除。

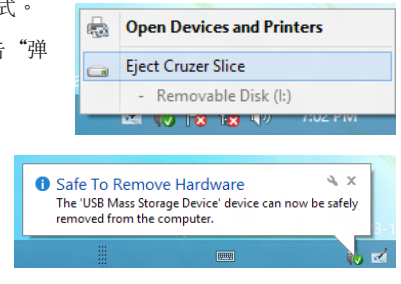

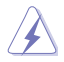

請勿在數據傳輸過程中移除 USB 存儲設備。這樣做會導致數據丟失或損壞 USB 存 儲設備。

 $\ddot{\mathbf{0}}$ 

## 连接麦克风与喇叭

台式機的前後面板均有麥克風接口與喇叭接口。後面板的音頻 I/O 接口允許您連接 二、四、六、八声道立体声喇叭。.

## 连接耳机与麦克风

BM6635(MD560)

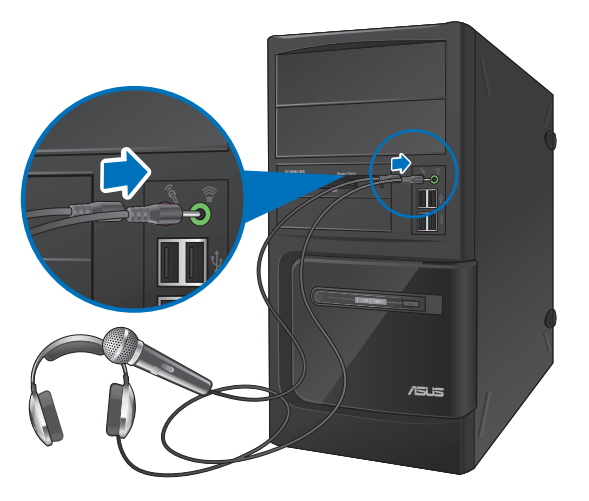

BM6835

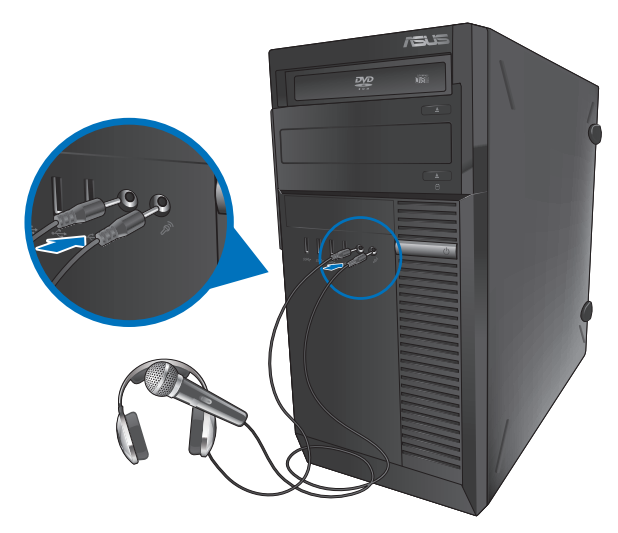

简体中文

### BP6335(SD560)

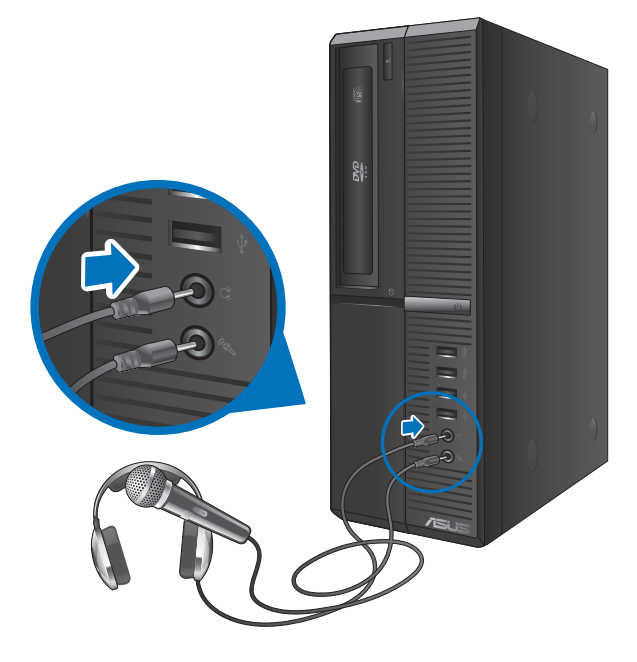

### 连接二声道喇叭

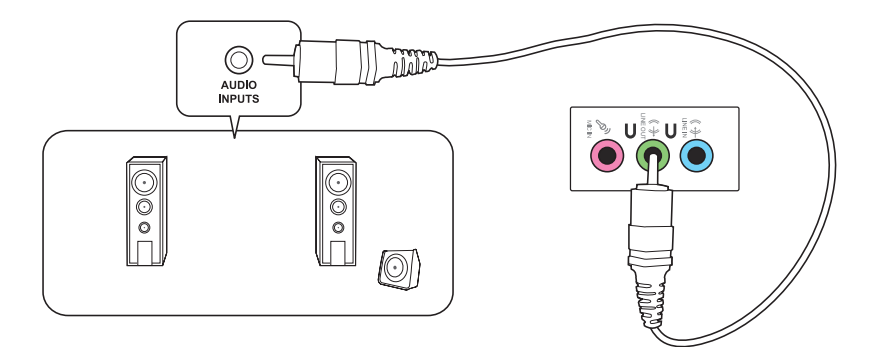

#### 连接四声道喇叭

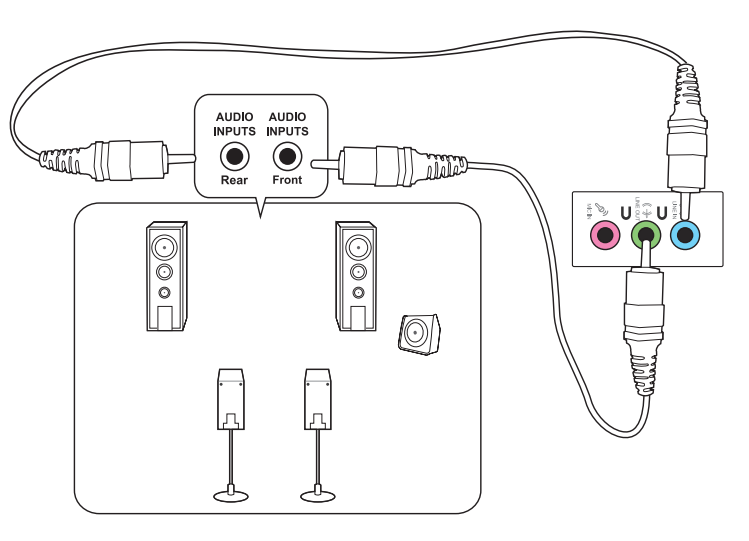

連接六聲道喇叭

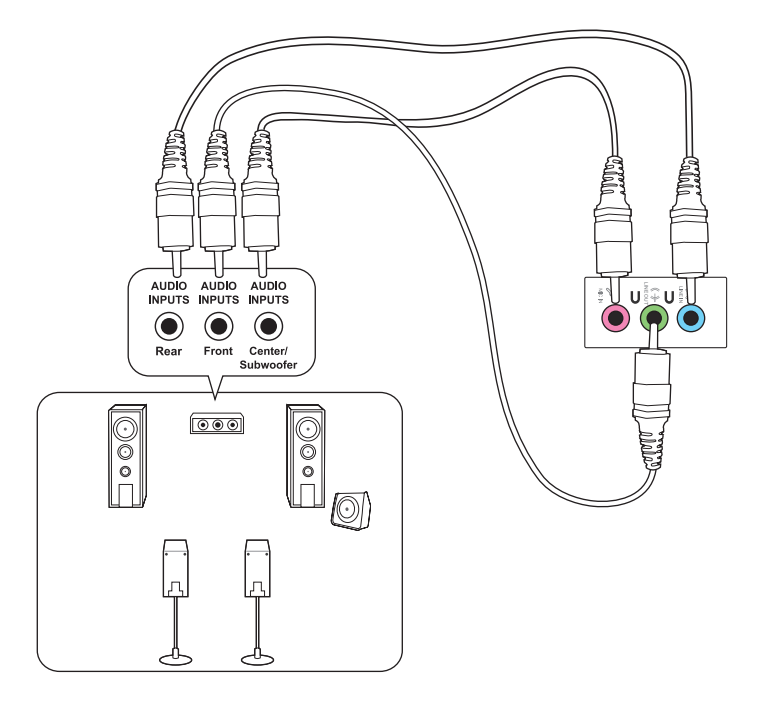

## 連接八聲道喇叭

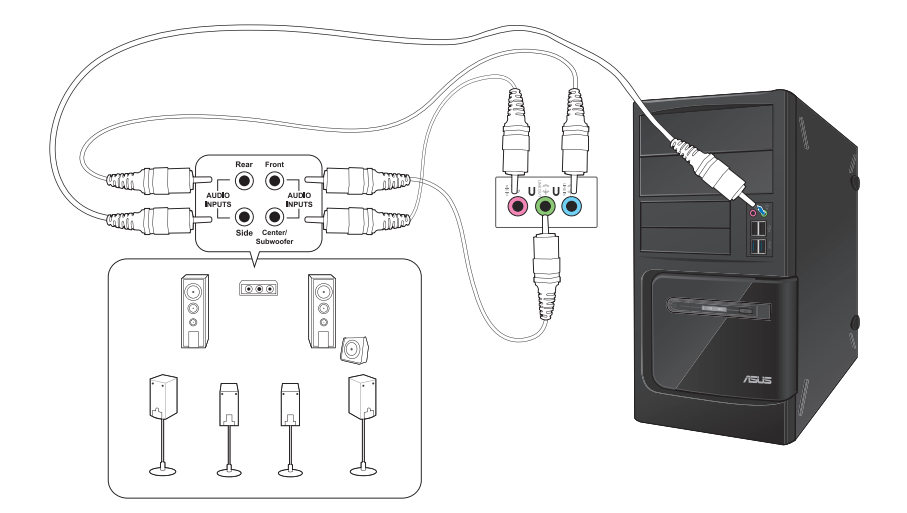

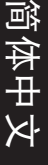

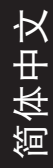

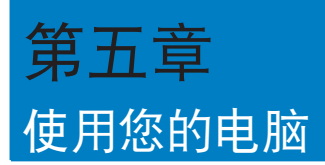

## 使用电脑时的适当姿势

用户需要在使用电脑时保持适当的姿势,防止腕部,手以及其他关节或肌肉的损伤。 本章节将为您提供一些小贴士,防止您在使用台式机时感到身体不适或受伤。

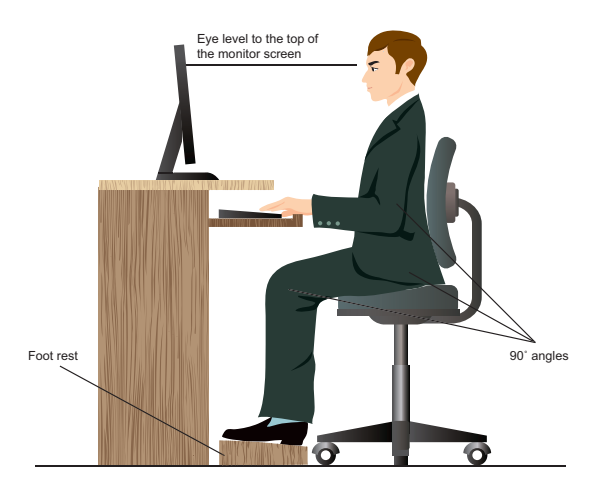

请参考以下几项保持适当姿势:

- 话当放置您的电脑椅,确保您的肘部平行于或略高于键盘,使得到舒适的打字 位置。
- 调节座椅的高度,确保您的膝盖略高于您的臀部,使得您的大腿后侧得到放 鬆。如有需要,請使用腳凳抬高您的膝蓋。
- 调节座椅的后侧, 使其完全支撑您的脊椎并且稍向后倾斜。
- 挺直坐正,使您的膝蓋,肘部以及臀部成約 90 度。
- 将显示器放在您的正前方,将显示器顶部与您的视线持平,使您的视线稍向 下。
- 使鼠標靠近鍵盤,如有需要,請使用肘托以緩解打字時肘部的壓力。
- 请在舒适平整的地方使用您的台式机,避开光源,如窗或直射阳光。
- 使用一段時間后請稍作休息。

## 使用光驅(選配)

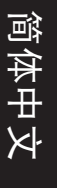

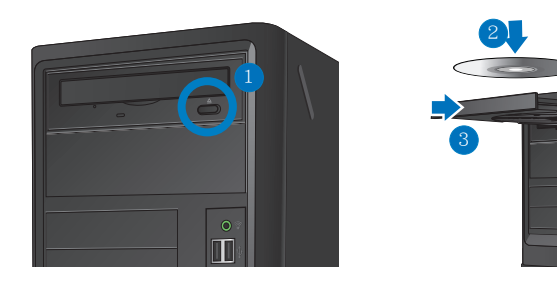

#### 放入光盤

請按照以下步驟放入光盤:

- 1. 系统开启时,按下光驱上的按钮退出光盘托盘。
- 2. 將光盤有印刷圖案的那一面朝上放入。
- 3. 將托盤推入光驅中。
- 4. 在"自动播放"窗口中选择一个程序来读取文件。

若您的电脑没有自动播放功能,请按照以下步骤进行数据读取:

- 在 Windows® 7 操作系统中,点击【开始】>【计算机】,然后双击 CD/ DVD 驱动图标进行数据读取。
- 在 Windows® 8 操作系统中, 移动您的鼠标光标至桌面的左下角, 并右击开 始屏幕的缩略图。在弹出窗口中,点击【资源管理器】,然后双击 CD/DVD 驅動圖標進行數據讀取。

#### 退出光盤

請按照以下步驟退出光盤:

- 1. 系统开启时,请执行以下任一操作退出光盘:
	- 按下光驅上的【退出】按鈕。
	- 右击"计算机"画面中的 CD/DVD 驱动程序图标,然后点击【弹出】。

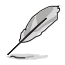

若要在 Windows® 8 操作系统中打开计算机画面,请移动您的鼠标光标至桌面的左 下角,并右击开始屏幕的缩略图。在弹出窗口中,点击【资源管理器】,打开 "计 算機"畫面。

2. 將光盤從託盤中取出。

## 使用 BIOS 設置 USB 接口

你可以在 BIOS 设置中开启或关闭 USB 2.0 和 USB 3.0 的前后接口。 请按照以下步骤开启或关闭 USB 接口:

- 1. 在電腦啟動時按下 <Delete> 鍵進入 BIOS 設置。
- 2. 在 BIOS 设置页面,点击 Advanced > USB Configuration。
- 3. 洗择您要开启或关闭的 USB 接口。
- 4. 按下<Enter>键开启或关闭您已选择的 USB 接口。
- 5. 点击 Exit 并选择 Save Changes & Reset 保存所做的变更。

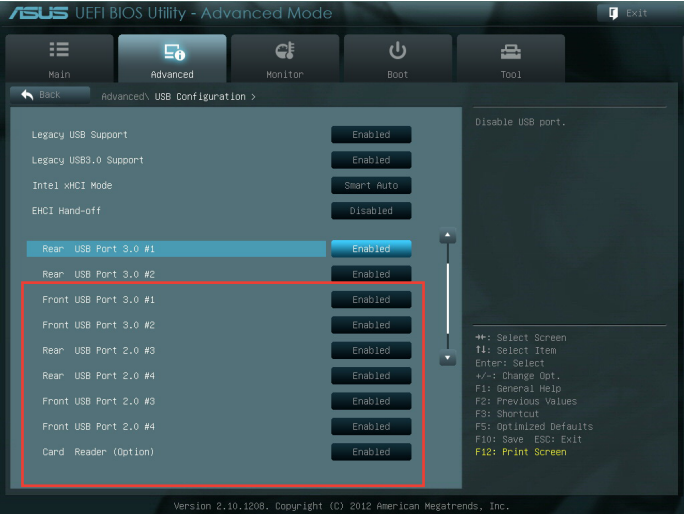

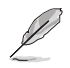

USB 接口的具体位置请参考第一章的内容。

## 使用 BIOS 調整硬盤安全性設置

您可以在 BIOS 程序中设置一个密码来保护您的硬盘。

请依照以下步骤在 BIOS 设置程序中为您的硬盘设置一个密码:

- 1. 在系统启动时,按下<Delete>键进入 BIOS 设置程序。
- 2. 在 BIOS 设置程序的 EZ Mode 屏幕中,点击 Exit > Advanced Mode。在 Advanced Mode (高级模式)屏幕中,点击 Main > HDDx: [name of HDD] 打开 硬盤密碼畫面。
- 3. 洗择设置用户密码洗项,然后按下<Enter>键。
- 4. 在新建密码的对话框中,输入一个密码,然后按下<Enter>键。
- 5. 設置完成后確認密碼。
- 6. 点击 Exit 并选择 Save Changes & Reset 保存所做的变更。

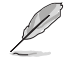

請牢記此密碼以進入操作系統。

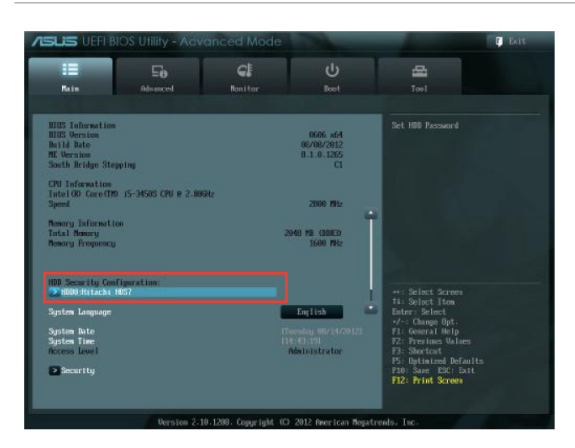

請按照以下步驟在 BIOS 設置程序中為您的硬盤修改密碼:

- 1. 请参考前一项的步骤 1 和 2 来打开硬盘密码画面。
- 2. 洗择设置用户密码洗项,并按下 <Enter>键。
- 3. 在输入当前密码对话框中,输入您当前的硬盘密码,并按下<Enter>键。
- 4. 在建立新密码的对话框中,输入一个新密码,并按下<Enter>键。
- 5. 设置完成后请确认密码。
- 6. 点击 Exit 并选择 Save Changes & Reset 保存所做的变更。

若要清除用户密码,请遵循更改用户密码的步骤,但在建立/确认密码时,按下 <Enter> 键。在清除密码后,屏幕上方的设置用户密码选项将显示【Not Installed】。

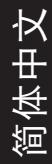

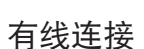

第六章

網絡連接

使用 RJ-45 網線將您的電腦與 DSL/Cable modem 或局域網相連 (LAN)。

### 通过 DSL/Cable modem 连接网络

请按照以下步骤通过 DSL/Cable modem 连接网络:

1. 設置您的 DSL/Cable modem。

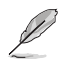

請參閱您的 DSL/Cable modem 手冊。

2. 将 RJ-45 网线的一端连接至电脑后面板的 LAN (RJ-45) 接口,另一端连接至 DSL/Cable modem。

### BM6635(MD560)

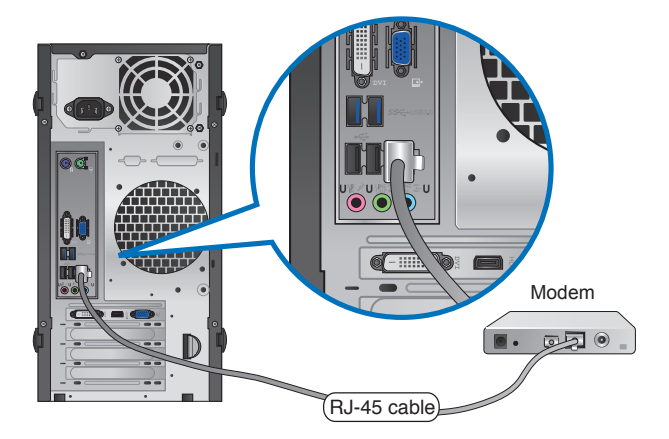

BM6835

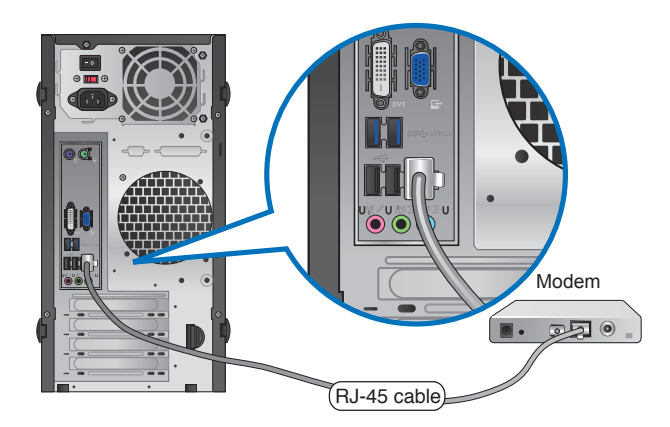

BP6335(SD560) Modem  $\mathbb{R}^{\bullet}$  $\blacksquare$ . RJ-45 cable

- 3. 打开 DSL/Cable modem 与您的电脑。
- 4. 進行所需網絡連接設置。

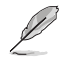

•更多信息,请参考"设置网络连接"章节的内容。

• 更多关于网络设置的信息与帮助请洽询您的网络服务提供商 (ISP)。

## 通過局域網連接網絡 (LAN)

请按照以下步骤通过局域网连接网络:

1. 将 RJ-45 网线的一端连接至电脑后面板的 LAN (RJ-45) 接口,另一端连接至局 域網。

BM6635(MD560)

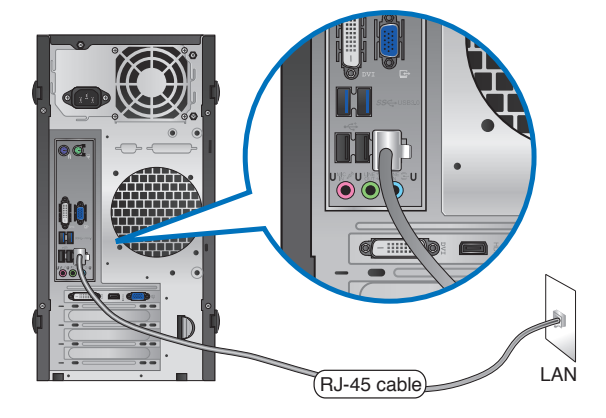

BM6835

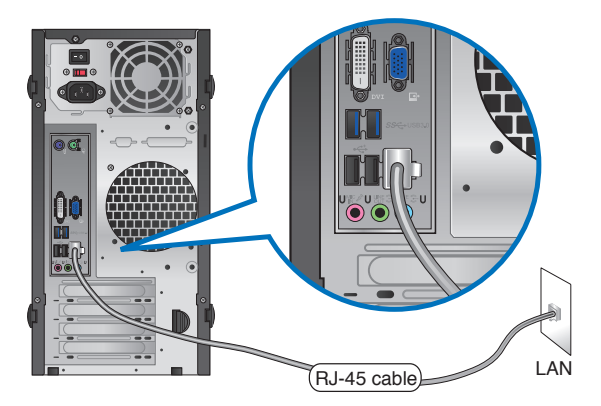

### BP6335(SD560)

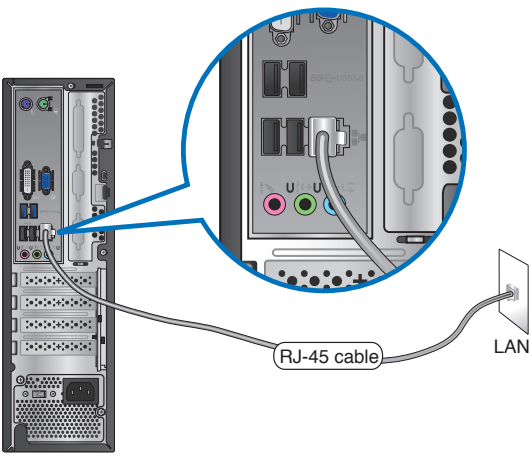

- 2. 啟動您的電腦。
- 3. 進行所需網絡連接設置。

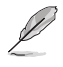

•更多信息,請參考"設置網絡連接"章節的內容。

• 更多关于网络设置的信息与帮助请洽询您的网络服务提供商 (ISP)。

### 設置網絡連接

在Windows® 7 操作系统中设置选项 设置动态 IP/PPPoE 网络连接 请按照以下步骤设置动态 IP/PPPoE 网络连接:

- 1. 点击【开始】>【控制面板】>【网 絡和共享中心】。
- 2. 在网络和共享中心页面,点击【更 改適配器設置】。
- 3. 用鼠标右击本地连接图标,并选择 【屬性】。

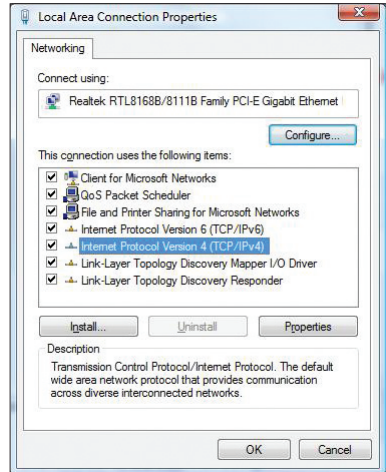

- 4. 洗择【Internet 协议版本 4 (TCP/ IPv4)】,并点击【属性】。
- 5. 若您想要 IP 设置自动分配, 请选 择【自动获取 IP 地址】。反之, 选择【使用下面的 IP 地址】,并 輸入 IP 地址及子網掩碼。
- 6. 若你想要 DNS 服務器設置自動 分配,請選擇【自動獲得 DNS 服 務器地址】。反之,選擇【使用下 面的 DNS 服務器地址】,并輸入 首選 DNS 服務器及備用 DNS 服 務器。
- 7. 設置完成后點擊【確定】。

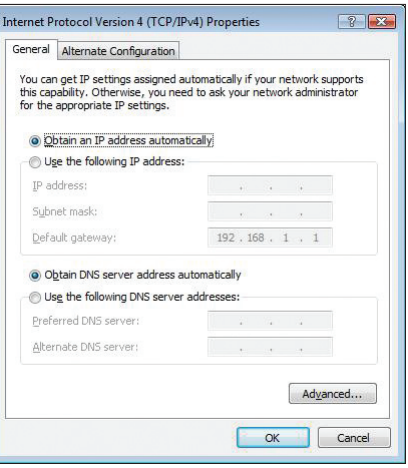

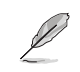

簡體中文

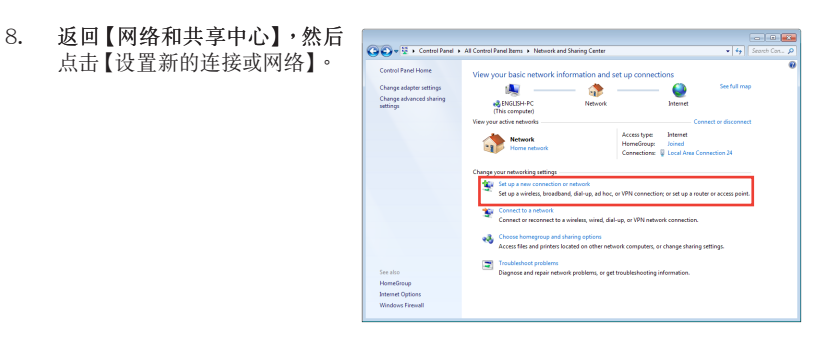

9. 选择【连接到 Internet】并点击【下 一步】。

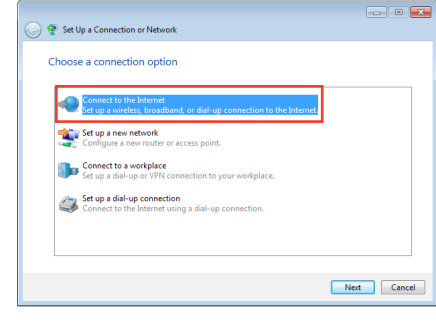

10. 选择【宽带(PPPoE)】并点击 【下一步】。

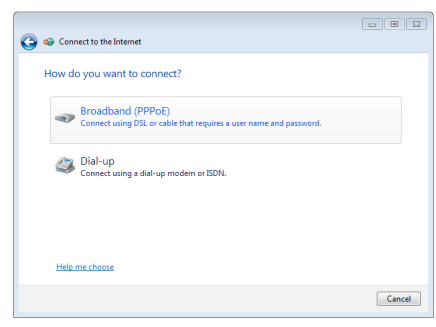

- 11. 输入您的用户名、密码及连接名 称,并点击【连接】。
- 12. 点击【关闭】完成设置。
- 13. 点击任务栏中的网络图标,并点 擊您剛建立的網絡連接。
- 14. 输入您的用户名及密码,点击【连 接】連接到 Internet

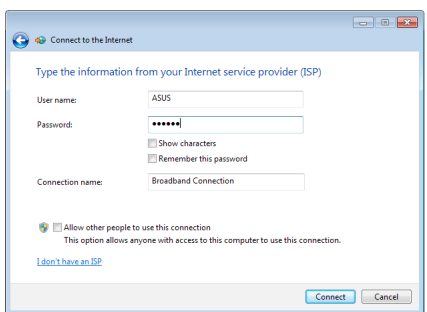

#### 设置固定 IP 网络连接

請按照以下步驟設置一個固定 IP 網絡連接:

- 1. 重�前一節"設置動態 IP/PPPoE 網絡 連接"中,1 到 4 的步驟。
- 2 点击【使用下面的 IP 地址】。
- 3. 輸入網絡連接服務提供�的 IP 地址、 子网掩码及默认网关。
- 4. 如有需要,請輸入首選 DNS 服務器及 備用 DNS 服務器的地址。
- 5. 设置完成后,点击【确定】。

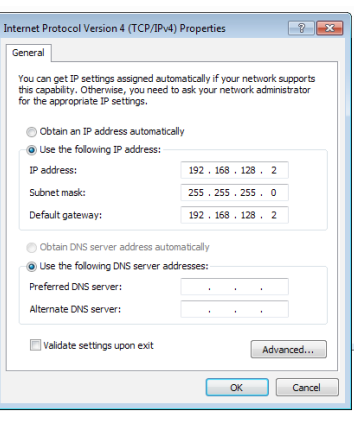

### 在 Windows® 8 操作系统中设置选项

#### 设置动态 IP/PPPoE 网络连接

请按照以下步骤设置动态 IP/PPPoE 网络连接:

1. 在开始屏幕中,点击【桌面】以打开桌面模式。

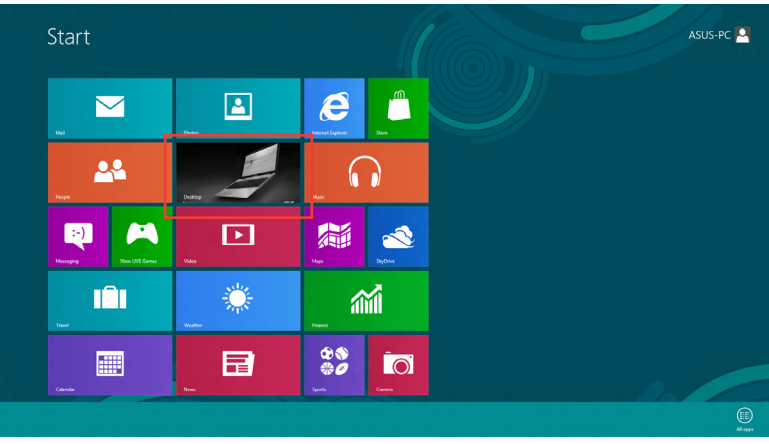

2. 在 Windows® 8 任务栏中,右击网络图标 \*ill 并点击【打开网络及共享中心】。

- 3. 在 打开网络及共享中心 画面,点击【更改适配器设置】。
- 4. 在您的 LAN 名称上右击,并选择【属性】。
- 5. 点击【Internet 协议版本 4(TCP/IPv4)】,并点击【属性】。

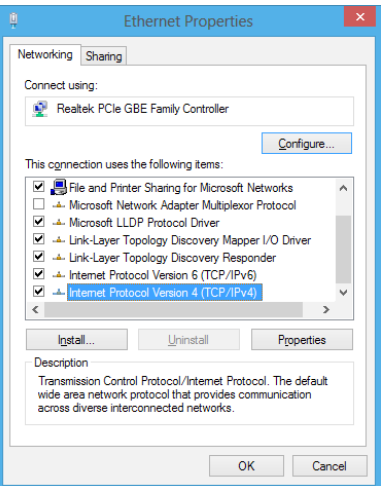

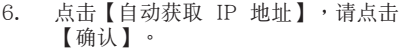

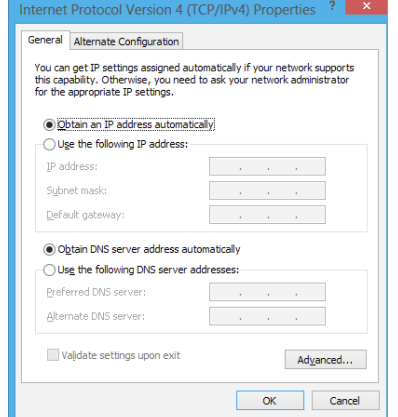

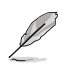

若您使用 PPPoE 连接,请继续以下步骤。

7. 返回網絡及共享中心,并點 击【创建一个新的连接或网 絡】。

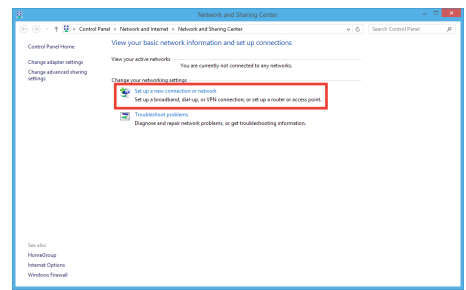

8. 选择【连接到 Internet】并点击【下 一步】。

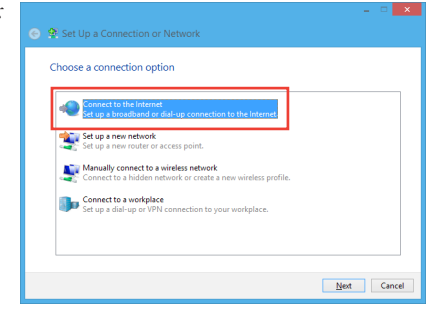

- 簡體中文
- 9. 选择【宽带(PPPoE)】并点击 【下一步】。

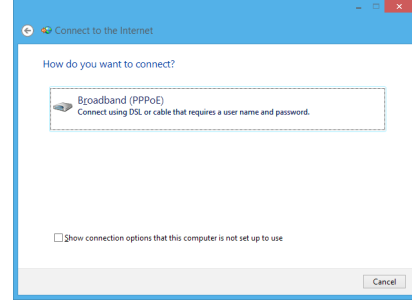

- 10. 輸入您的用戶名、密碼及連接名 稱。點擊【連接】。
- 11. 点击【关闭】以结束设置。
- 12. 点击任务栏中的网络图标,并点击 您剛創建的連接。
- 13. 输入您的用户名及密码,并点击 【連接】以連接到 Internet

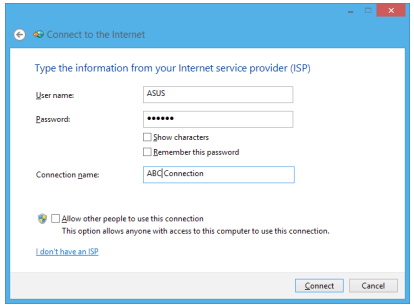

#### 設置固定 IP 網絡連接

請按照以下步驟設置一個固定 IP 網絡連接:

- 1. 重複前一節"設置動態 IP/PPPoE 網絡 連接"中,1 到 4 的步驟。
- 2 点击【使用下面的 IP 地址】。
- 3. 輸入網絡連接服務提供者的 IP 地址, 子网掩码及默认网关。
- 4. 如有需要,请输入首选 DNS 服务器及 備選 DNS 服務器的地址。
- 5. 当所有步骤完成后,点击【确定】。

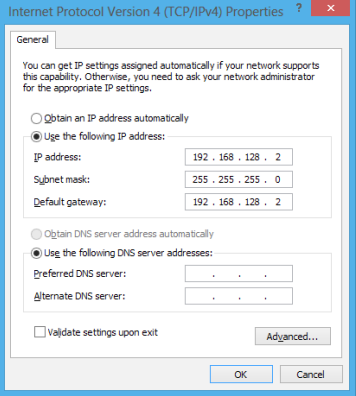

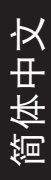

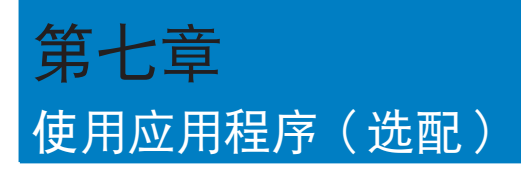

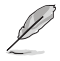

驱动程序与应用程序光盘以及恢复光盘可能不包含于包装内容。关于 Windows® 7 和 Windows® 8 操作系统中的恢复洗项,请参考本章节"恢复您的系统"一节内容。.

## 华硕 AI Suite II

通过友善的用户界面,华硕 AI Suite II 将所有的华硕独家功能集成在一个软件套件 中,可以同時操控並運行各項功能及應用程序。

### 运行 AI Suite II

安装华硕 AI Suite II 程序后,可以随时由 Windows 操作系统的桌面运行 AI Suite II 程序。在運行程序后,華碩 AI Suite II 的圖標便會顯示在 Windows 操作系統的任務 欄中,請點擊此圖標來關閉或恢復應用程序。

請點擊各程序圖標來運行各項功能及應用程序,以監控系統、更新 BIOS、顯示系統 信息或自定义华硕 AI Suite II 程序设置界面。

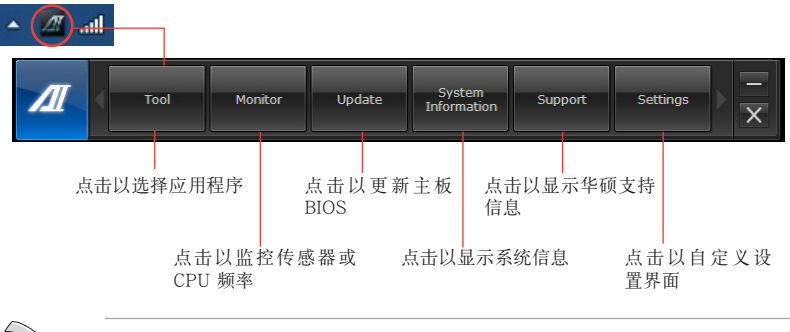

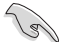

•工具菜单中的应用程序因型号而异。

• 本手册中 AI Suite II 部分的图示仅供参考。实际画面因型号而异。

#### 工具菜單

工具菜单包括 EPU、Probe II 与 Sensor Record 程序。

#### 華碩 EPU 程序

华硕 EPU 是个可以满足不同电脑需求的节源工具。此程序提供数种模式供您选择以 提升系统性能或节省电量。在自动模式下,系统将会根据目前系统状态自动切换模 式。您也可以通过调整如 CPU 频率、vCore 电压与风扇控制等设置以个人化每个模 式。

#### 運行 EPU 程序

請由驅動程序與應用程序 DVD 光盤中安裝 AI Suite II 程序,接著請由 AI Suite II 主菜單點擊 Tool > EPU 以運行華碩 EPU 程序。

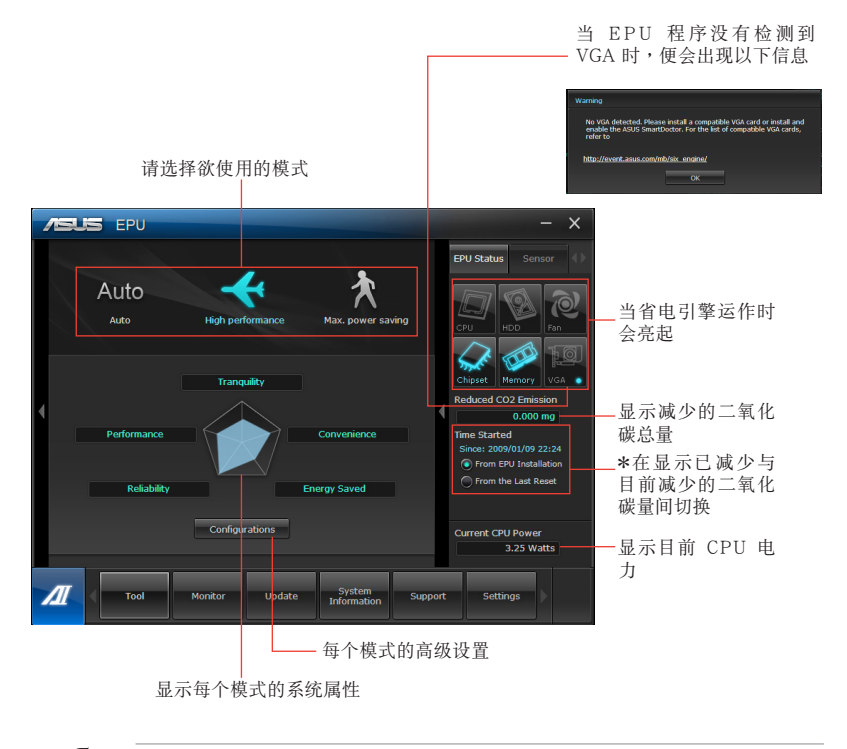

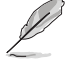

• \* 选择从 EPU 安装起算,显示从您安装 EPU 之后减少的二氧化碳量。

• \* 选择从上次归零起算, 显示从您点击清除按键后 ■ ● ■ 减少的二氧化碳总 量。
# 开启并设置华硕 Probe II 程序

华硕 Probe II 程序可以即时检测电脑中重要元件的状况,例如风扇运转、处理器温度 和系统的电压等,并在任一元件发生问题时提醒您,确保您的电脑处于稳定、安全且 良好的運作狀態

運行 Probe II 程序

請由驅動程序與應用程序 DVD 光盤中安裝 AI Suite II 程序,接著請由 AI Suite II 主菜單點擊【Tool】>【Probe II】以運行華碩 Probe II 程序。

設置華碩 Probe II 程序

請點擊 Voltage/Temperature/Fan Speed 以啟動檢測或是調整數值。Preference 可 顯示檢測的間隔時間,或是更改溫度單位。

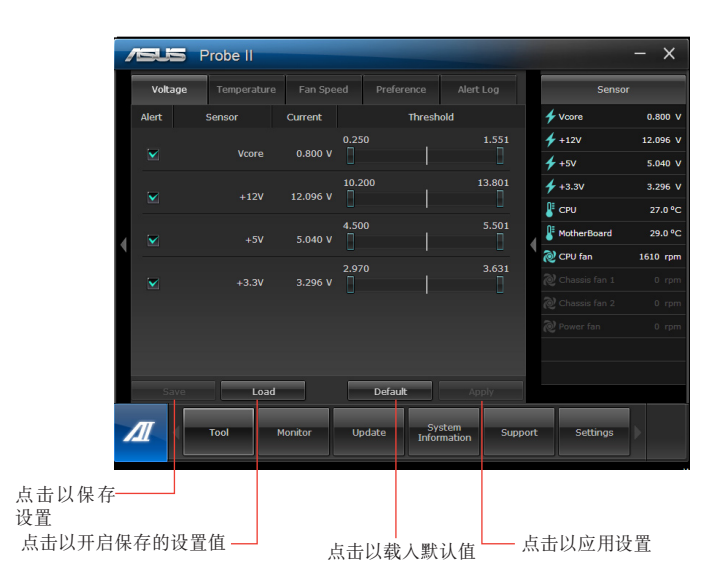

# 开启并设置华硕 Sensor Recorder 程序

华硕 Sensor Recorder 程序可以让您监控并记录系统电压、温度、风扇转速等的变 化。

### 運行華碩 Sensor Recorder 程序

请由驱动程序与应用程序 DVD 光盘中安装 AI Suite II 程序,接着请由 AI Suite II 主菜單點擊【Tool】>【Sensor Recorder】以運行華碩 Sensor Recorder 程序。

### 設置華碩 Sensor Recorder 程序

请点击 Voltage/Temperature/Fan Speed 并选择欲监控的感应范围。History Record 項目將記錄您所選擇要監控項目的變化。

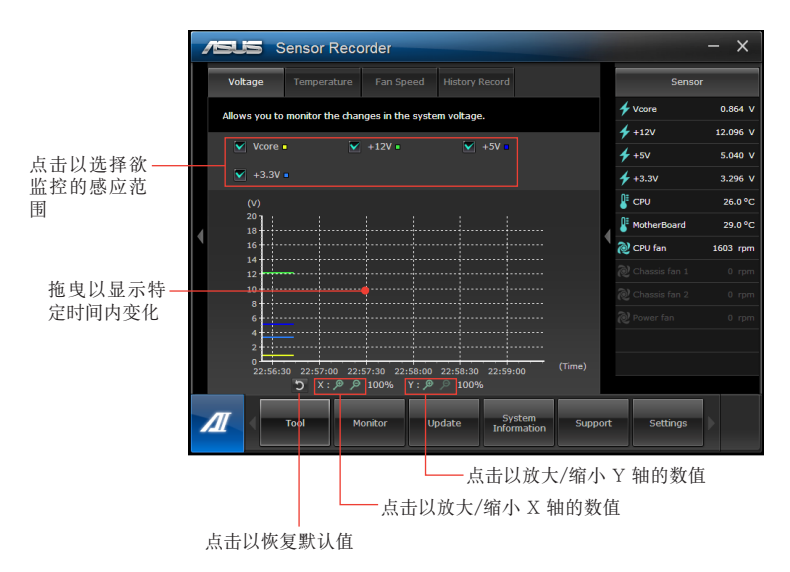

# 監控功能

监控功能句含了 Sensor 及 CPU Frequency 两个项目。

### 開啟 Sensor

Sensor 面板将显示系统感测器的数值,如风扇速率、处理温度、电压等。请由华硕 AI Suite II 程序主画面点击【Monitor】>【Sensor】以开启 Sensor 面板。

### 开启 CPU Frequency

CPU Frequency 面板將顯示 CPU 頻率及 CPU 使用率。請由華碩 AI Suite II 程序主 畫面點擊【Monitor】>【CPU Frequency】以開啟 CPU Frequency 面板。

### 更新功能

更新(Update)一节用来让您更新主板的 BIOS,以及华硕独家设计的更新程序的开 機圖像。

### 华硕在线更新

华硕在线更新程序是一套可以让您在 Windows 操作系统下,用来管理、保存与更 新主板 BIOS 文件的实用程序。您可以从网络上下载最新的 BIOS 程序、从更新的 BIOS 文件更新 BIOS 程序、直接从网络上下载并更新 BIOS 程序、保存系统现有的 BIOS 程序、查看 BIOS 程序的版本。

### 使用網絡更新 BIOS 程序

請按照以下步驟使用網絡更新 BIOS 程序:

- 1. 从 ASUS Update 主菜单中选择【Update BIOS from the Internet】,然后按下 【Next】繼續。
- 2. 選擇離你最近的華碩 FTP 站台可避免網絡阻塞。 勾选这两个项目启动允许更新 BIOS 旧版本与 BIOS 自动备份功能。
- 3. 洗择欲下载的 BIOS 版本,按下【Next】继续。

### 若未侦测到更新版本,信息将会显示在屏幕后侧。

- 4. 您可决定是否改变 BIOS 启动图标,即开机自检时出现在屏幕上的图标。点击 【Yes】改變圖標或【No】略過此步驟。
- 5. 請按照屏幕上的指示完成更新。

# 使用 BIOS 文件更新 BIOS 程序

請按照以下步驟使用 BIOS 文件更新 BIOS 程序:

- 1. 从 ASUS Update 主菜单中选择【Update BIOS from a file】,然后按下【Next】 繼續。
- 2. 点击 Browse 指出 BIOS 文件的所在位置,然后按下【Next】。
- 3. 您可决定是否改变 BIOS 启动图标,点击【Yes】改变图标或【No】略过此步骤。
- 4. 請按照屏幕上的指示完成更新。

### MyLogo

华硕 MyLogo 程序可让您自定义开机图标。开机图标即为在开机自检时画面所出现的 图标。华硕 MyLogo 程序可让您进行以下修改:

- 更改主板當前的 BIOS 開機畫面。
- 更改已下載的 BIOS 文件的開機畫面,并將這個 BIOS 程序更新至主板(或不更 新)。

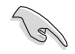

BIOS 中的全屏圖標需啟動華碩 MyLogo 程序才可使用。請參考本用戶手冊 BIOS 開機設定一章節。

### 更改 BIOS 開機畫面

- 1. 在 AI Suite II 主菜单选项内,点击 Update > MyLogo。
- 2. 请洗择以下三个洗项中任意一项并点击 Next:
	- Change the current BIOS boot logo of your motherboard (更改主板的 BIOS 开机画面)
	- Change the boot logo of a downloaded BIOS file and update this BIOS to my motherboard (更改已下载的 BIOS 文件的开机画面,并将这个 BIOS 程序更新至主板)
	- Change the boot logo of a downloaded BIOS file (But do not update this BIOS to my motherboard) (更改已下载的 BIOS 文件的开机画面,但不将 这个 BIOS 程序更新至主板)

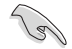

在使用后两个选项前,请确认您已使用华硕在线更新程序下载 BIOS 文件。

- 3. 找到您想要作为开机画面的图片(或需要的已下载 BIOS 文件),然后点击 Next。
- 4. 点击 Auto Tune 让系统自动调整屏幕分辨率,或是手动拖曳调整杆。
- 5. 按下 Booting Preview 按钮来预览图案在自我测试时的显示效果,点击鼠标左 鍵返回設置屏幕。
- 6. 调整完成后请点击 Next 。
- 7. 请点击 Flash 然后按照屏幕上的指示完成操作。

# 簡體中文

# 系統信息

System Information 可顯示主板、處理器、內存等信息。

- 点击 MB 标签页可以检视主板的制造商、产品名称、版本及 BIOS 的信息。
- 点击 CPU 标签页可以查看处理器与缓存的信息。
- 点击 Memory 标签页,然后选择内存插槽,可以查看安装于该插槽的内存条信 息。
- 点击 Disk 标签页,然后选择每个磁盘以查看相关详情信息。

# 支持頁面

支持页面显示华硕官方网站、技术支持网站、下载支持网站以及联络信息等相关信 息。

# 自定用戶界面

在主菜单任务栏点击 Settings 来自定义主菜单任务栏的设置与用户界面外观。

- 应用程序 (Applictaion) 项目用来选择欲启动的应用程序。
- 任務欄(Bar)項目用來修改任務欄設置。
- 外观 (Skin) 项目用来自定义用户界面的对比度、亮度、饱和度、颜色与 gamma 值。

# 华硕 WebStorage

华硕 WebStorage 可帮助您在任何有网络连接的地方从您的电脑、手机或桌面中获取 您想要的信息。

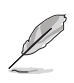

确认您已在电脑上安装华硕 WebStorage 的最新版本。请访问 http://www. asuswebstorage.com 获取更多信息。

# 安装 WebStorage

請按照以下內容安裝華碩 WebStorage 将驱动程序与应用程序 DVD 光盘放入光驱。选择软件文件夹中的华硕 WebStorage, 再双击 setup.exe 文件。

# 开启 WebStorage

# 在 Windows® 7 操作系统下开启 WebStorage

在 Windows 桌面上點擊【開始】 【 所 有 程 序 】 >【 华 硕 应 用 程 序 】 > 【WebStorage】。WebStorage 方式将出现在桌面的任务栏中。右击此 图示切换至 WebStorage 的主界面。

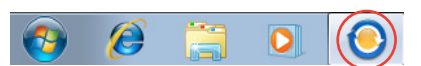

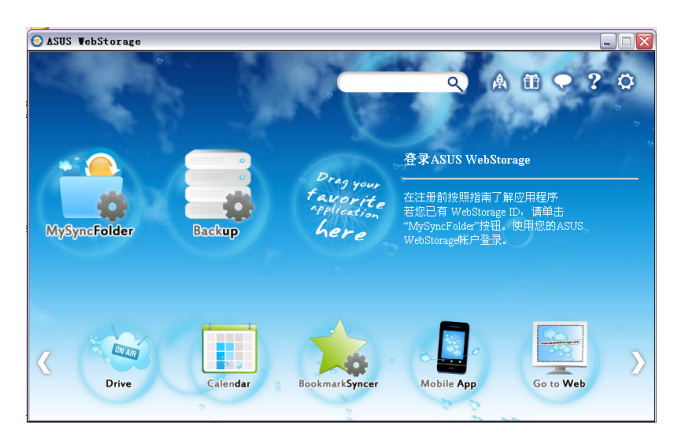

以下文件夾可提供下述功能:

• Drive

您可以获取您所有的备份数据,同步文件、共享群组以及加密数据。右击鼠标可 在下載或產生共享 URL 前預覽文件。

### • Backup

简易备份您最重要的数据: 按您的喜好在云存储中预设一个备份计划; 或选择【自 動備份】完成數據備份。

### • MySyncFolder

将已更新的文件存储至 MySyncFolder 并分享各种类型文件不受设备与地域限制。

### • Calendar

華碩 WebStorage 會為所有電腦自動同步更新最多的日誌,以便您及時得知行程安 排。

### • BookmarkSyncer

便捷的 BookmarkSyncer 可存储浏览器的书签,在多个电脑中可自动同步收藏夹。

### • MobileApp

华硕 WebStorage 移动应用程序可在多个设备之间同步您的文件。同时支持代码 轉換模式,允許您在手機上預覽與播放文件。

• Go to Web

体验一流的云服务,无需担心数据流失。

# 設置

- 1. 点击设置图示 <br />
5. 随机出现设置画面。
- 2. 按照屏幕上的指令完成設置。

# 在 Windows® 8 操作系统下开启 WebStorage

请执行以下任一操作在 Windows® 8 操作系统下开启华硕 WebStorage:

- 在 Windows® 通知区域点击华硕 WebStorage 图示
- 从开始屏幕中点击华硕 WebStorage 图示。

# 使用华硕 WebStorage 云服务

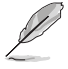

- · 若要在网上打开您的文件,请确认您已有华硕 WebStorage 的账户。如没有账户, 請申請註冊一個新的賬戶。
- · 在打开华硕 WebStorage 前,请确认您的台式电脑已连接至 Internet。

# 华硕 WebStorage 主画面

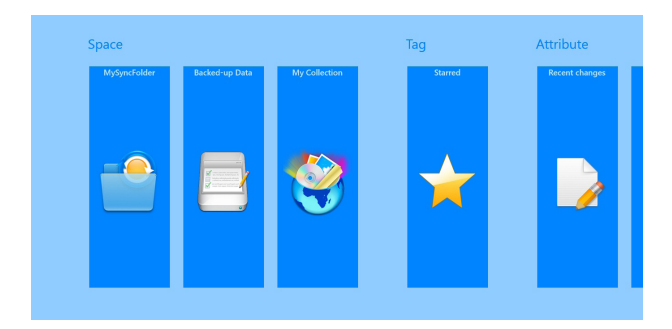

# 使用华硕 WebStorage

华硕 WebStorage 包含以下不同功能的文件夹,方便您依个人需求自行使用。

### **MySyncFolder**

本文件夹可让您连接、分享及修改通过台式电脑同步到其它设备上的文件。当您修改 或存儲這些文件時,也會同步至台式電腦。

當您在華碩 WebStorage 中新增筆記、拍照或使用錄音及錄影功能時,文件將存儲于 MySyncFolder .

### 上傳文件至 MySyncFolder

請按照以下步驟上傳文件至 MySyncFolder

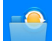

1. 点击 | 以运行 MySyncFolder。

- 2. 右击界面以打开设置栏。
- 3. 点击 第六类到您想要上传至 MySyncFolder 的文件。

新增文件至 MySyncFolder

請按照以下步驟新增文件至 MySyncFolder

- 1. 右击界面以打开设置栏。
- $\bigoplus$ 2. 请占击 并选择想要使用的功能:
	- a. 點擊【記事】以新增筆記。
	- b. 點擊【拍照】以拍照。
	- c. 點擊【攝像】以錄製影片。
	- d. 点击【录音】以进行录音。
- 3. 请输入文件名称并点选【存储】,文件将会自动存储于 MySyncFolder。
- 删除 MySyncFolder 中的文件

请按照以下步骤删除 MvSvncFolder 中的文件:

- 1. 右击文件或文件夹以选择并打开设置栏。
- $\circledR$ 以删除您已选择的文件或文件夹,并点击【确定】。 2. 占击

### 个性化 MySyncFolder 中的文件

您可以通過重命名、標記收藏夾、利用電子郵件或華碩 WebStorage 地址分享等方 式,将 MySyncFolder 中的文件个性化管理。

请按照以下步骤个性化 MvSvncFolder 中的文件:

- 1. 右击文件或文件夹以选择并打开设置栏。
- $2.$  点击 可重命名文件,输入完成后请点击 2
- 3. 点击 可标记收藏来。

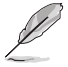

标记为收藏夹后,文件或文件夹的左上方将出现星号。

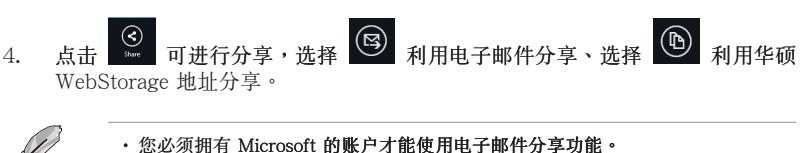

- 新增至收藏夹及利用华硕 WebStorage 地址分享的文件将自动新增至 星号标记 文 件夾及 我的分享 文件夾。
- · 针对同一文件或文件夹,您可以同时标记星号及进行分享。

# 備份文件數據

此文件來可让您打开从电脑上备份的文件,同样也可让您通过电子邮件或华硕 WebStorage 收藏或共享文件夾。

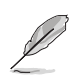

- •您的台式電腦于華碩 WebStorage 的註冊名稱將顯示于 已備份的項目 文件夾中方 便您查看。
- 已备份的项目文件夹中文件的路径与文件名称, 会与台式电脑上的路径与文件名 稱相同。
- 您可以付费购买其它产品,以增加存储空间及备份的电脑数量。请访问 https:// service.asuswebstorage.com/store 以查看相关信息。

在已備份的項目文件夾中標記星號或分享文件

您可以通過重命名、標記收藏夾、利用電子郵件或華碩 WebStorage 地址分享等方 式, 将 MySyncFolder 中的文件个性化管理。

请按照以下步骤在已备份的项目文件夹中标记星号或分享文件:

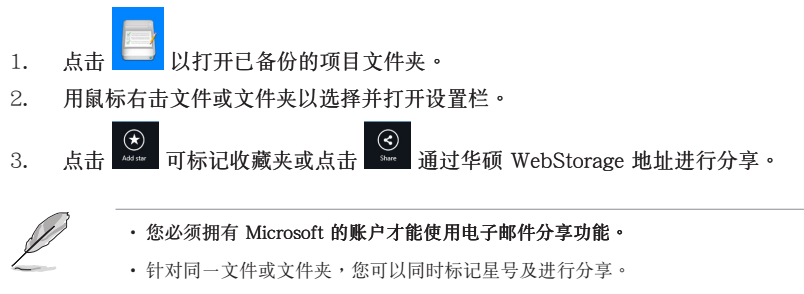

• 新增至收藏夹及利用华硕 WebStorage 地址分享的文件将自动新增至 星号标记 文 件夾及 我的分享 文件夾。

### 我的收藏

您可以將喜爱的内容不需要与台式电脑同步即可上传至 我的收藏 文件夹,并且可以 把在華碩 WebStorage 中新增的筆記、照片、影音或視頻文件存儲于此文件夾。

上傳文件

請按照以下步驟上傳文件:

- 1. 占击 1. 打开 我的收藏 立件立。
- 2. 点击 versative 浏览要上传的文件。
- 3. 点击【开始】以开始上传。

新增文件至我的收藏文件夾

請按照以下步驟新增文件至我的收藏文件夾:

- 1. 右击界面以打开设置栏。
- 2. 点击 → 并选择想要使用的功能:
	- a. 点击【记事】以新增笔记。
	- b. 点击【拍照】以进行拍照。
	- c. 点击【摄像】以录制影片。
	- d. 点击【录音】以进行录音。
- 3. 请输入文件名称并点击【存储】,文件将会自动存储于我的收藏。

刪除我的收藏中的文件

請按照以下步驟刪除我的收藏中的文件:

- 1. 用鼠标右击文件或文件夹以选择并打开设置栏。
- $\circledR$ 2. 貞击 删除您已选择的文件或文件夹,然后点击【确定】。

個性化我的收藏中的文件

您可以通过重命名、标记星号、利用电子邮件或华硕 WebStorage 网址分享等方式, 個性化管理我的收藏中的文件。

请按照以下步骤个性化我的收藏中的文件:

1. 用鼠标右击文件或文件夹以选择并打开设置栏。

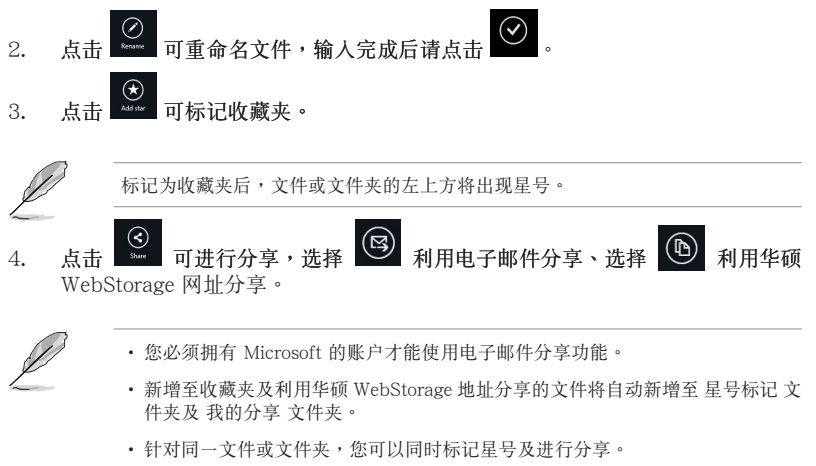

# 星号标记

所有您标记星号的文件均可在此文件夹中找到,您也可以随时移除这些文件。

移除文件或文件夾

請按照以下步驟移除文件或文件夾:

- 1. 点击 人 以打开星号标记文件夹。
- 2. 用鼠标右击文件或文件夹以选择并打开设置栏。
- $^{\circledR}$ 移除文件或文件夹。 3 占击

个性化星号标记文件夹

您可以通过重命名、利用电子邮件或华硕 WebStorage 地址分享等方式,个性化管理 星号标记文件。

请按照以下步骤个性化星号标记文件夹中的内容:

- 1. 用鼠标右击文件或文件夹以选择并打开设置栏。
- $\begin{matrix} 2. & 1.1 & 2. \\ & 1.1 & 1.3 \\ \end{matrix}$  可重命名文件,输入完成后请点击
- ⓒ 3. 点击 3 可进行分享,选择 3 利用电子邮件分享、选择 1 WebStorage 地址分享。

•您必須擁有 Microsoft 的賬戶才能使用電子郵件分享功能。

•利用華碩 WebStorage 地址分享的文件將自動新增至 我的分享 文件夾。

### 最近的更新

您存储在 MySyncFolder、已备份的项目和我的收藏文件来中的文件,均会显示在最近的 更新。

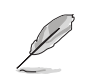

您只可以对存储在 MySyncFolder 及我的收藏文件夹中的内容进行个性化管理。

查看最近的更新

請按照以下步驟查看最近的更新內容:

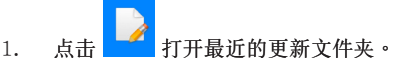

- 2. 點擊您想要查看的文件。
- 3. 点击 $\bigcirc$ 返返中画面。

個性化最近的更新中的文件

您可以通過重命名、標記收藏夾、利用電子郵件或華碩 WebStorage 地址分享等方 式, 个性化管理最近的更新中的文件。

请按照以下步骤个性化最近的更新中的文件:

- 1. 用鼠标右击文件以选择并打开设置栏。
- $\overline{Q}$   $\overline{Q}$  可重命名文件,输入完成后请占未
- ⊗ 3. 想要删除文件时,请选择文件后点击 并占击【确定】。

删除此文件夹中的文件会一并删除源文件夹中的文件,在删除文件前请确认已做好 備份工作。

 $\bigoplus_{\text{Add step}}$ 4. 點擊 可标记星号。

 $\odot$ 

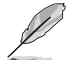

标记为收藏夹后,文件或文件夹的左上方将出现星号。

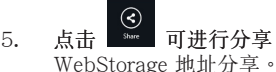

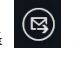

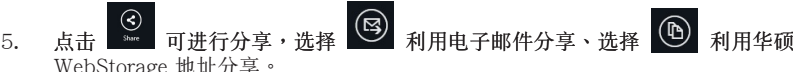

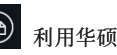

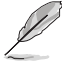

- •您必須擁有 Microsoft 的賬戶才能使用電子郵件分享功能。
- •新增至收藏夾及利用華碩 WebStorage 地址分享的文件將自動新增至 我的分享 文 件夾。
- 针对同一文件或文件夹,您可以同时标记星号及进行分享。

簡體中文

# 最近的照片

您存儲在 MySyncFolder、已備份的項目和我的收藏文件夾中的文件,均會顯示在最近的 照片。

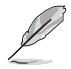

您只可以对存储在 MySyncFolder 及我的收藏文件夹中的照片进行个性化管理。

查看最近的照片

請按照以下步驟查看最近的照片:

- 1. 貞击 打开最近的照片文件夹。
- 2. 点击您想要查看的照片。
- 3.  $\mathbf{A} \oplus \mathbf{B}$  可该回主画面。

個性化最近的照片

您可以通過重命名、標記收藏夾、利用電子郵件或華碩 WebStorage 地址分享等方式, 個性化管理最近的照片中的文件。

请按照以下步骤个性化最近的照片中的文件:

- 1. 用鼠标右击文件以选择并打开设置栏。
- $\begin{bmatrix} 2. & \mathbb{R}^{\mathbb{R}} & \mathbb{C} \end{bmatrix}$  可重命名文件,输入完成后请点击  $\odot$
- $\fbox{\\ \noindent\begin{array}{c} \bigotimes\\ \text{Delete} \end{array}$ 3. 想要删除照片,请洗择文件后点击 并点击【确定】。

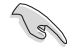

删除此文件夹中的文件会一并删除源文件夹中的文件,在删除文件前请确认已做好 備份工作。

 $\bigodot$ <br>Add star 可标记星号。 4 占击

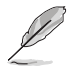

标记为收藏夹后,文件或文件夹的左上方将出现星号。

### 最近的音乐

您存儲在 MySyncFolder、已備份的項目和我的收藏文件夾中的文件,均會顯示在最近的 音樂。

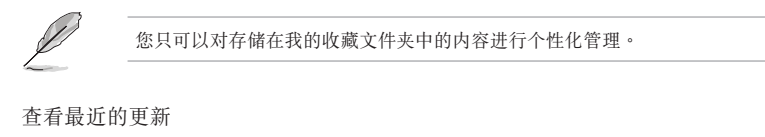

請按照以下步驟查看最近的更新內容:

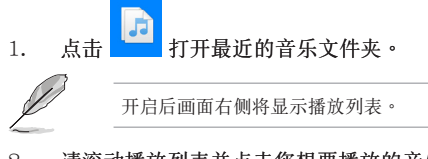

2. 请滚动播放列表并点击您想要播放的音乐。

3.  $\mathbf{a} \oplus \mathbf{b}$  and  $\mathbf{a}$  and  $\mathbf{a}$ 

个性化音乐文件

您可以通過重命名、標記收藏夾、利用電子郵件或華碩 WebStorage 地址分享等方 式,个性化管理音乐文件。

請按照以下步驟個性化音樂文件:

1. 请在播放列表中选择您想要个性化的音乐文件。 选择的文件左侧会出现蓝色符号。  $\begin{bmatrix} 2. & 5.1 & \dots & 8 \end{bmatrix}$  可重新命名文件,输入完成后请点击  $\bigotimes_{\text{Delec}}$ 3. 想要删除音乐文件,请选择文件后点击 并点击【确定】。 删除此文件夹中的文件会一并删除源文件夹中的文件,在删除文件前请确认已做好 /a 備份工作。  $\bigoplus_{\text{Add star}}$ 可标记星号。 4. 點擊 标记为收藏夹后,文件或文件夹的左上方将出现星号。

我的分享

您在近期內通過華碩 WebStorage 網址分享的檔案可在 我的分享 文件夾中快速查看。

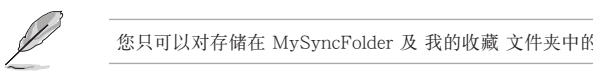

您只可以对存储在 MySyncFolder 及 我的收藏 文件夹中的内容进行个性化管理。

查看我的分享

請按照以下步驟查看我的分享:

- 打开我的分享文件夹。 1 占击
- 2. 点击您想要打开的文件或文件夹。
- 3. 点击 习项返回主画面。

個性化我的分享文件

您可以通过重命名、利用电子邮件或华硕 WebStorage 地址分享等方式,个性化管理 我的分享文件。

請按照以下步驟個性化我的分享文件:

1. 用鼠标右击文件以选择并打开设置栏。

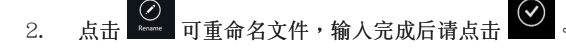

 $\bigotimes_{\text{Delete}}$ 3. 想要删除文件时,请选择文件然后点击 并选择【确定】。

 $\mathcal{C}$ 

删除此文件夹中的文件夹中的文件,在删除文件前请确认已做好 備份工作。

 $\bigotimes$ <br>Add star 4. 點擊 可标记星号。

标记为收藏夹后,文件或文件夹的左上方将出现星号。

# 華碩 Easy Update

华硕 Easy Update 软件可为您的系统自动侦测最新的驱动程序与应用程序。

- 1. 在 Windows®通知区域中右击华硕 Easy Update 图示。
- 2. 選擇【時間表】設置您想要更新系 統的頻率。
- 3. 選擇【更新】激活更新。

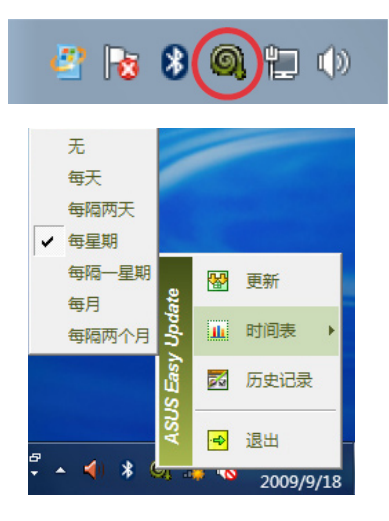

4. 点击【确定】显示您可以下载的项目。

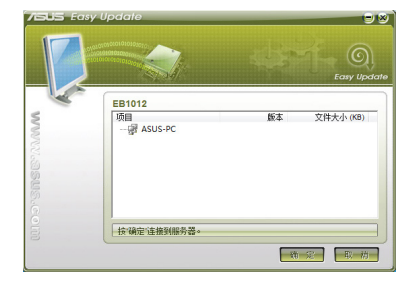

5. 查看您想要下载的项目并点击【确定】。

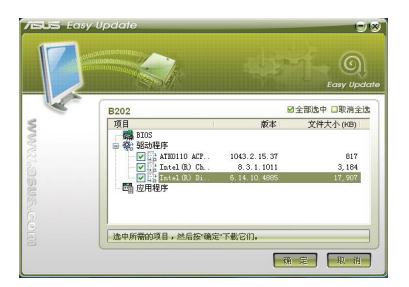

# 华硕 Secure Delete

华硕 Secure Delete 可通过一个简单的拖曳界面,彻底删除您的文件且不可恢复,从 而保护数据资料的安全。

# 請按以下步驟使用華碩 Secure Delete:

1. 请执行以下任一操作以启动华硕 Secure Delete:

在 Windows® 7 操作系統中

- 在 Windows® 桌面上点击华硕 Secure Delete 快捷方式图标
- 点击【开始】>【所有程序】>【华硕应用程序】>【华硕 Secure Delete】。 在 Windows® 8 操作系統中

File Name music<br>photo

**/ELE Secure Delete** 

- 在 Windows® 桌面上点击华硕 Secure Delete 快捷方式图标
- 在开始屏幕中点击华硕 Secure Delete 图标。
- 2. 執行以下任一操作將文件添加至刪除框:
	- 將文件拖放至刪除框內。

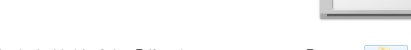

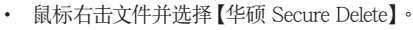

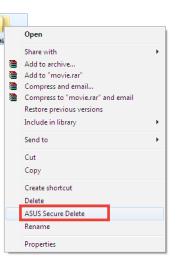

C:\Users\English\Desktoj<br>C:\Users\English\Desktoj

3. 如要从删除列表中移除文件,请洗择该 文件,并点击

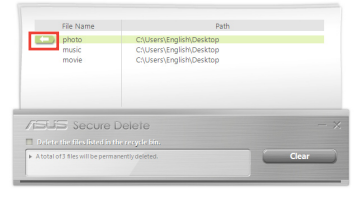

- 简体中文
- 4. 如您想要永久删除回收站内所有文件,请 勾選【刪除回收站內的文件】。

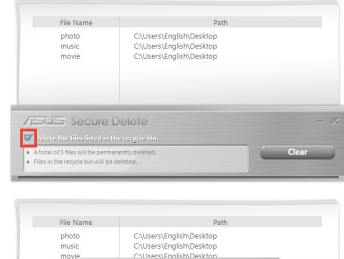

 $\begin{array}{|c|c|c|}\n\hline\n\hline\n\hline\n\hline\n\end{array}$  ok  $\begin{array}{|c|c|c|}\n\hline\n\hline\n\end{array}$  $C<sub>a</sub>$ 

The files in the list will be<br>recovered. Are you cure.

5. 点击【清除】,然后点击对话框内的【确 定】选项永久删除所有删除框及回收站 (如您已選擇步驟 3 )內的文件。

# 华硕 Business Suite

华硕 Business Suite 是一套应用软件集合,可帮助您的商用电脑维持在最良好的性能, 包含了以下 Intel® 及華碩的工具集:

- 華碩 EPU
- 華碩 Update
- 华硕 MyLogo 2
- 華碩 Secure Delete
- Intel® SBA (小型企业优势)

Intel® SBA 是一套转为小型企业所设计的硬件与软件的组合,能提供独有的安 全性及產量效率。

請按以下步驟安裝華碩 Business Suite:

請將驅動程序與應用程序 DVD 光盤放入光驅中,打開光盤中的軟件文件夾,再打開 华硕 Business Suite 文件夹,并双击 setup.exe。

### 使用華碩 Business Suite

当您进入 Windows® 操作系统后,华硕 Business Suite 将自动运行。在 Windows® 通知区域中会出现华硕 Business Suite 图标。双击该图标运 行華碩 Business Suite

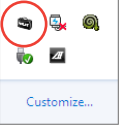

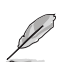

本手册中华硕 Business Suite 软件的截图仅供参考。具体图示将依型号而有所不同。

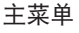

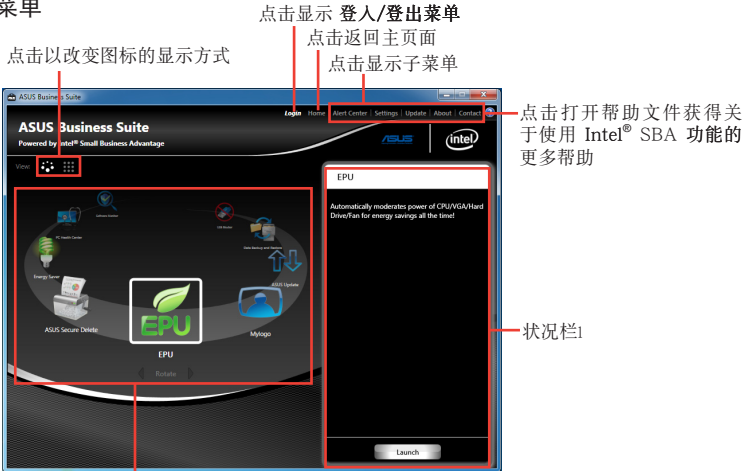

点击一个图标进入相应程序

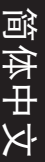

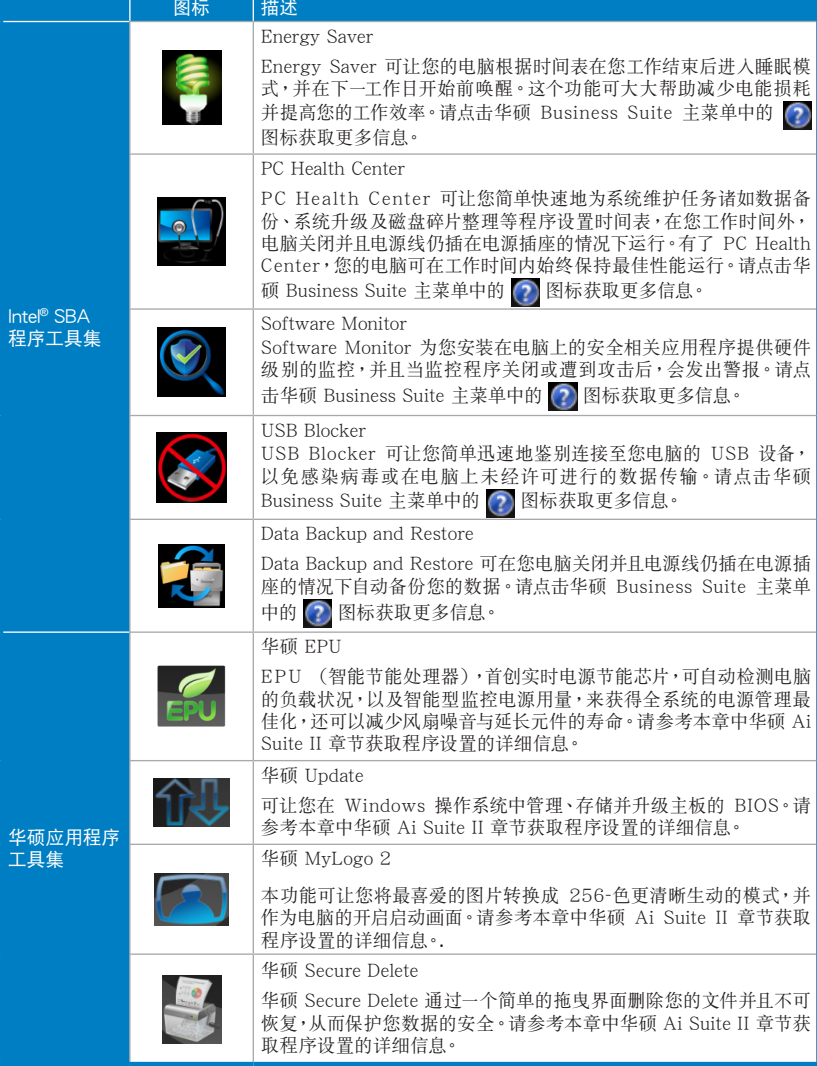

簡體中文

Nero 9

Nero 9 允許您建立、複製、刻錄、編輯、共享以及更新不同類型的數據。

# 安裝 Nero 9

請按照以下步驟安裝 Nero 9

- 1. 將 Nero 9 驅動程序光盤插入光驅。
- 2. 若您的電腦有自動播放功能,屏幕上會自動跳出主菜單。

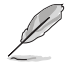

若您的电脑没有开启"自动播放"功能,请双击 Nero 9 光盘根目录下的 Setup.exe 安裝文件。

- 3. 在主菜单中点击【Nero 9 Essentials】。
- 4. 选择安装向导的语言,然后点击【下一步】。
- 5. 點擊【下一步】繼續。
- 6. 勾选"我接受许可证条款",完成后点击【下一步】。
- 7. 选择"典型",然后点击【下一步】。
- 8. 勾选"是,我想通过向 Nero 传送匿名应用程序数据以提供帮助",然后点击 【下一步】。
- 9. 完成后点击【退出】。

# 刻錄文件

請參考以下步驟刻錄文件:

- 1. 在主菜單中點擊【數據刻錄】>【添加】。
- 2. 选择您想要刻录的文件,点击【添加】。
- 3. 选择您想要刻录的文件后,点击【刻录】将已选文件刻录至光盘。

更多關於 Nero 9 的使用方法請訪問 Nero 網站 www.nero.com。

# 還原您的系統

Windows® 7 操作系统中的还原选项

# 使用隐藏分区

隐藏分区包含一个在出厂时便已安装在您电脑中的操作系统、驱动程序与应用程序映 像文件。隐藏分区提供一个将您电脑软件快速还原至其初始工作状态的综合解决方 案,让您的硬盘保持在最佳的运行状态。在使用隐藏分区之前,请先将您的资料文件 (如 Outlook 的 PST 文件) 备份至碟片或网络硬盘中,并纪录任何个人化的设置数 據(如網絡設置)。

# 关于隐藏分区

隐藏分区是预留在您硬盘中的空间,以还原在出厂时已经安装于电脑内的操作系统、 驱动程序与应用程序。

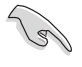

重要!千萬不要刪除 Disk 0 中無卷標的分區。隱藏分區在電腦出廠時便已建立,若 被删除,用户便无法还原。若您在还原过程中遭遇任何问题请带着您的电脑至任何一 家华硕授权服务中心寻求协助。

使用隐藏分区:

- 1. 在開機時按下 <F9>。
- 2. 按下 <Enter> 以選擇 Windows 設定 [EMS Enabled]。
- 3. 从系统还原进入隐藏分区画面,点击【Next】。
- 4. 請依照屏幕畫面指示完成還原程序。

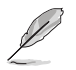

请访问 http://www.asus.com.cn 华硕网站下载更新的驱动程序与应用程序。

# 使用恢复光盘还原您的系统(仅限预装 Windows 操作系统的机型)

 $\mathcal{S}$ 

在您的台式电脑上运行系统恢复功能之前,请先移除另行安装的第二块硬盘。根据 Microsoft 的说明,您可能会因为在错误的磁盘上设置或格式化错误的磁盘分区而 導致重要數據丟失。

使用系統恢復 DVD 光盤:

- 1. 将系统恢复 DVD 光盘放入光驱中(台式电脑需先开机)。
- 2. 重新台式个人电脑,并在开机时按下 <F8> 然后选择光驱(可能标示为"CD/ DVD"),接着按下<Enter> 用系统恢复 DVD 光盘启动。
- 3. 選擇【OK】開始還原映像。
- 4. 洗择【OK】确认系统还原。

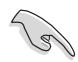

無論您選擇何種方式,請在恢復系統前務必備份硬盤上的所有重要數據,以防止恢 復異常時帶來的意外數據丟失

5. 按照屏幕指示完成還原。

'4

在恢复讨程中请勿拿出系统恢复光盘(除非指示要求此动作)否则您的分区将无法 使用。

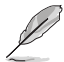

请访问 http://www.asus.com.cn 华硕网站下载更新的驱动程序与应用程序。

# Windows® 8 操作系统中的还原选项

## 重設您的電腦

重设电脑选项帮助您将台式电脑恢复到出厂时的默认设置。

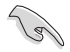

•使用本選項前,請備份好所有數據。

• 在执行系统还原之前,请移除所有的外接硬盘,以避免 Windows 恢复到错误的 分区或磁盘。

請按照以下步驟重設您的電腦:

- 1. 在系统启动时按下 <F8>键。
- 2. 将恢复光盘放入光驱。在"最终用户许可协议"画面,点击【接受】。
- 3. 点击【重设您的电脑】。
- 4. 點擊【下一步】
- 5. 选择【仅安装 Windows 的硬盘】。
- 6. 選擇【刪除所有內容】。
- 7. 選擇【重設】。

# 初始化电脑并重新开始

使用电脑设置中的初始化电脑并重新开始选项可恢复您的电脑至出厂默认设置。请参 考以下步驟使用本選項。

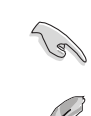

在使用本選項前請備份所有數據。

初始化過程可能會耗費一些時間。

1. 打开 Charms Bar (超级按钮栏)。

# 2. 点击【设置】>【更多电脑设置】>【常规】。

3. 向下滚动找到【初始化电脑并重新开始】选项。在选项下方,点击【开始】。

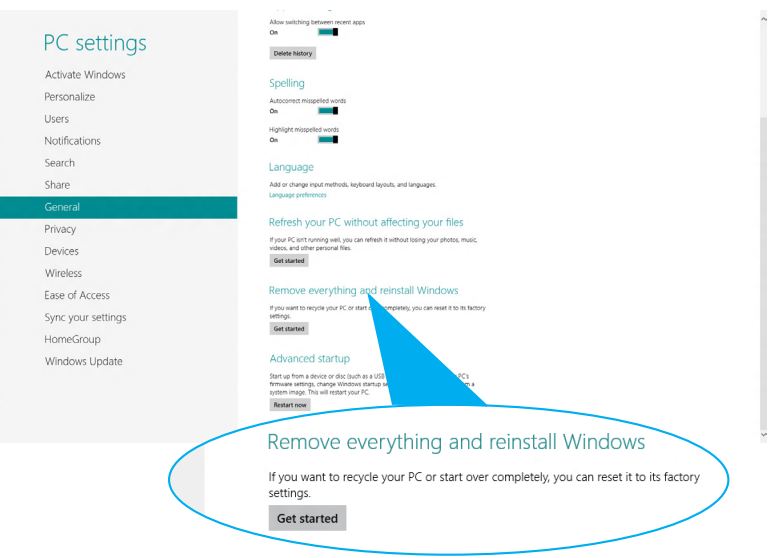

4. 根據屏幕上的指示完成初始化及剩餘的步驟。

簡體中文

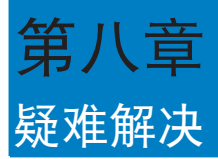

本章节为您提供您可能遇到的疑难的解决方法。

# ? 我的电脑无法开机,并且前面板电源指示灯未亮起。

- 檢查您的電腦是否連接電源。
- 檢查牆上的電源插座是否可用。
- 检查是否开启电源。更多信息请参阅第一章"开启或关闭您的电脑"。

# ? 我的電腦死機。

- 请按照以下步骤关闭未响应的程序:
	- 1. 同时按下<Alt> +<Ctrl> +<Delete> 键,然后点击【任务管理器】。
	- 2. 根據具體操作系統執行以下操作步驟:
		- 在 Windows<sup>®</sup> 7 操作系统中:
		- a) 点击【应用程序】
		- b) 选择未响应的程序, 然后点击【结束任务】
		- 在 Windows® 8 操作系统中:

在任务管理器的进程中,点击未响应的程序,然后点击【结束任务】。

• 若键盘也无响应,请按住机箱顶部的电源按钮直至电脑关闭。然后再按 下电源按钮重新启动电脑。

# ? 我無法使用華碩無線網卡連接無線網絡(選配)。

- 请确认您为想要连接的无线网络输入了正确的网络安全密钥。
- 将外接天线(选购)连接至华硕无线网卡上的天线接口,并将天线放置 在機箱的頂部已獲得最佳無線性能。

# ? 數字鍵區域的方向鍵不起作用。

请确认数字锁定指示灯已关闭。当指示灯亮起时这些数字键仅被用于输 入数字;若您想要使用该区域中的方向键,请按下数字锁定键关闭指示 燈。

# ? 顯示器無法顯示。

簡體中文

- 请检查显示器是否开启。
- 请确认您的显示器与电脑上的视频输出接口正确相连。
- 若您的電腦內置獨立顯卡,請確認您的顯示器與獨立顯卡的視頻輸出接 口相連。
- 请检查显示器视频端口上的针脚是否弯曲。若您发现弯曲的针脚,请立 即替換顯示器視頻端口接線。
- 请检查您的显示器是否正确连接电源。
- 更多疑難解決信息請參考您的顯示器使用手冊。

# ? 使用多个显示器时, 仅一个显示器能显示。

- 请确认这些显示器电源已开启。
- 在开机自检时仅连接至 VGA 接口的显示器可以显示。双显示功能仅在 Windows 系統中適用。
- 若您的電腦安裝了顯卡,請確認將顯示器連接至顯卡的輸出接口。
- 请检查多个显示器是否正确设置。更多信息请参阅第三章"连接多个外 接顯示器"。

# ? 我的電腦無法偵測 USB 存儲設備。

- 当您第一次将 USB 存储设备与电脑相连时,Windows 会自动安装它的 驱动程序。完成后请点击进入"计算机"来检查是否侦测到 USB 存储 設備。
- 将您的 USB 存储设备连接至另一台电脑来检测此 USB 存储设备是否损 壞。

# ? 我想要恢复或撤销对电脑系统设定的更改,同时不影响我的个人文 件或數據。

### 在 Windows® 7 操作系统中:

Windows® 系统还原功能允许您还原或撤销对电脑系统设置的更改,同时 不影响您的个人文件或数据如文档或图片。建议您在恢复前备份重要数据 资料,以免恢复异常带来不必要的损失。更多信息请参阅第二章"还原您 的電腦"。

### 在 Windows® 8

您可以使用 Windows® 8 中 初始化电脑并重新开始 功能来复原个人电 脑的系统设定,同时不影响您的个人文件或数据。若要使用此功能,请从 Charm bar (超级按钮栏)点选 设置 > 更改电脑设置 > 常规, 选择 初始 化电脑并重新开始,然后点选 开始。

# ? 高清电视上的图像变形。(由于机型不同,系统功能也会有差异)

您的显示器或高清电视的不同分辨率会导致图像变形。请调节屏幕分辨 率至適合您的高清電視。請按照以下步驟改變您的屏幕分辨率:

在 Windows® 7

- 1. 請執行以下任一操作打開屏幕分辨率設置:
	- 点击开始图标 <sup>65</sup> >【控制面板】>【外观和个性化】>【显示】> 【更改顯示器設置】。
	- 右击桌面。菜单出现后,点击【个性化】>【显示】>【更改显示器设 置】。(部分操作系统进入控制面板后没有【个性化】选项,可直 接看到【显示】选项)
- 2. 调节分辨率。相关信息请参阅你的高清电视的使用手册。
- 3. 点击【应用】或【确定】。然后在确认信息中点击【保存更改】。

### 在 Windows® 8

### 執行以下任一操作打開屏幕分辨率設置:

### 從開始屏幕

a) 打开所有应用程序屏幕并将控制面板固定到开始屏幕。

**S** 

请参考"使用 Windows 应用程序"中"将应用程序添加至开始屏幕"一节 的內容。

b) 在控制面板中的【个性化与显示】中,点击【调整屏幕分辨率】。

### 從桌面模式屏幕

- a) 从开始屏幕打开桌面模式。
- b) 右击桌面。菜单出现后,点击【个性化】>【显示】>【改变显示器设 置】。(部分操作系统进入控制面板后没有【个性化】选项,可直接看 到【顯示】選項)

# ? 我的喇叭没有声音。

- 請確認您將您的喇叭連接至前面板或後面板的聲音輸出端口(草綠色)。
- 请确认您的喇叭是否连接电源并开启。
- 調節喇叭的音量。
- 请确认您没有启动静音模式。
	- 若您启动静音,音量图标将显示为【<mark>、</mark>。若要开启系统声音,请点击 通知区域的 。 然后点击 。
	- 若没有启动静音,点击 (1) 滑动滚轴调节音量。
- 将您的喇叭与另一台电脑相连测试它是否正常运行。

# ? DVD 光驅無法讀取光盤。

- 请确认光盘是以标签面朝上放入光驱。
- 请确认光盘是否正确放入托盘,尤其是非标准大小的光盘。
- 请检查光盘是否有划伤或损坏。

# ? DVD 光驅退出按鈕不起作用。

1. 在 Windows® 7 操作系统中,点击开始图标 <sup>(2)</sup> > 【计算机 】。

在 Windows® 8 操作系统中,将您的鼠标光标移动到 Windows 桌面的左 下角, 并右击开始屏幕的缩略图。在出现的窗口中, 点击【资源管理器】打 开计算机画面。

2. 右击 **Lexib DVD RW Drive**, 然后在菜单中点击【弹出】。

簡體中文

# 华硕台式电脑常见问题疑难排除快速指南

# 電源問題

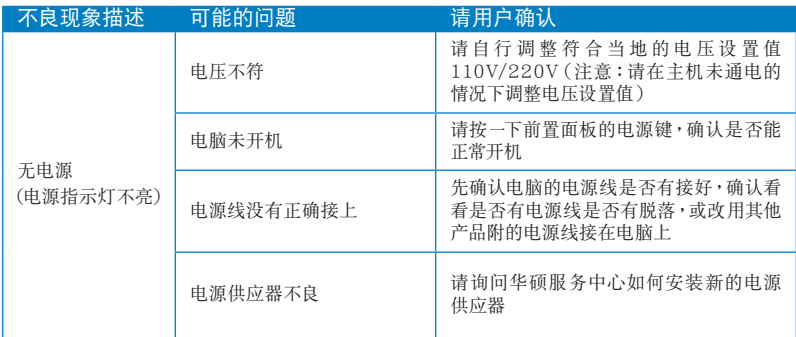

# 画面无法显示

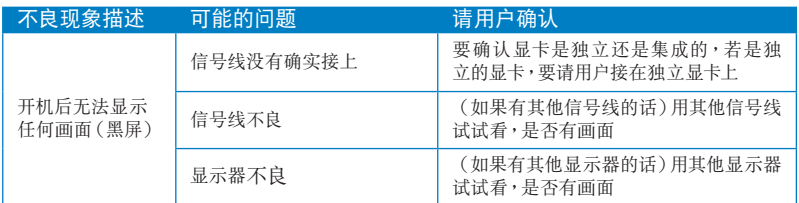

# 网络相关问题

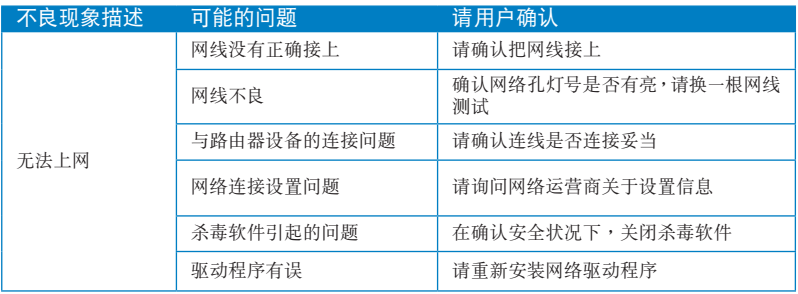

# 音效相关问题

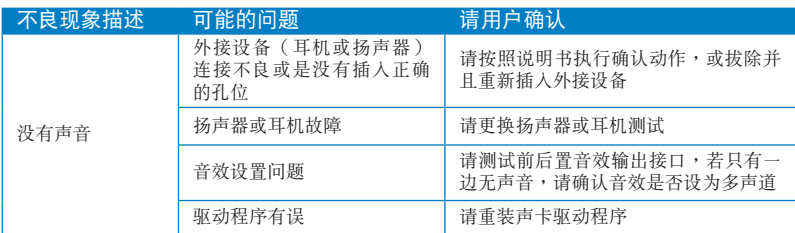

# 运行速度变慢或死机相关问题

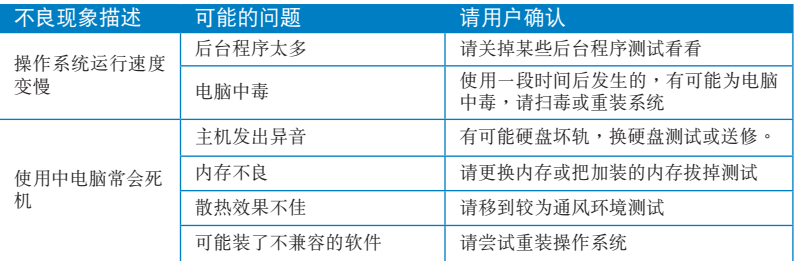

# CPU 風扇太吵

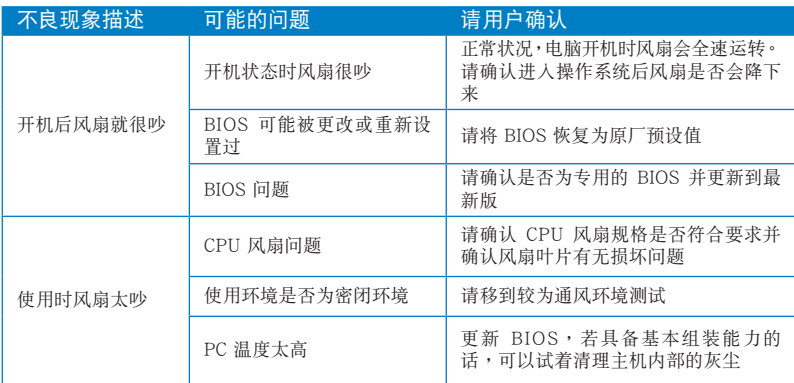

\* 若上述仍無法排除疑難,請上 ASUS Support 官方網站(http://support.asus.com) 或参阅台式电脑保修卡并与客服联系。

# 华硕的联络信息

# 华硕电脑(上海)有限公司 ASUSTEK COMPUTER (SHANGHAI) CO., LTD (中国)

市场信息

地址:上海市闵行莘庄工业区春东路 508 號 电话: +86-21-54421616 傳真:+86-21-54420099 互聯網:http://www.asus.com.cn/

技術支持 電話:400-600-6655 在線支持:http://vip.asus.com/ eservice/techserv.aspx

# 华硕电脑公司 ASUSTeK COMPUTER INC. (亚太地区)

市場信息

地址:台湾台北市北投区立德路 15 号 電話:+886-2-2894-3447 傳真:+886-2-2890-7798 電子郵件:info@asus.com.tw 互聯網:http://www.asus.com.tw

技術支持

電話:+86-21-38429911 傳真:+86-21-58668722, ext. 9101# 在線支持:http://support.asus.com/ techserv/techserv.aspx

# ASUS COMPUTER INTERNATIONAL (美国)

### 市場信息

地址:800 Corporate Way, Fremont, California 94539, USA 電話:+1-510-739-3777 傳真:+1-510-608-4555 互聯網:http://usa.asus.com

技術支持

電話:+1-812-282-2787 傳真:+1-812-284-0883 在線支持:http://support.asus.com/ techserv/techserv.aspx

# ASUS COMPUTER GmbH (德国/奥地利)

### 市場信息

地址:Harkort Str. 21-23, D-40880 Ratingen, Deutschland 傳真:+49-2102-959911 互聯網:http://www.asus.de 在線聯絡:http://www.asus.de/sales (仅回答市场相关事务的问 題)

技術支持

- 电话: +49-1805-010923 (配件) \* 電話:+49-1805-010920(系統 / 筆
- 记本电脑 / 易家族 / LCD) \*
- 傳真:+49-2102-9599-11
- 在線支持:http://support.asus.com/ techserv/techserv.aspx
- \* 使用德国固定电话拨打每分钟话费为 0.14 欧元,使用手机拨打每分钟话费 為 0.42 歐元。